## User Guide 取扱説明書 **DOINX** net**index**

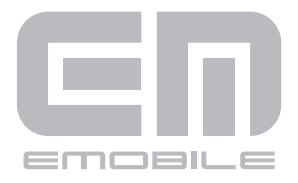

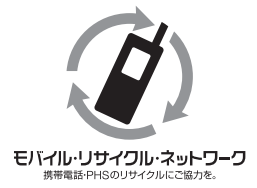

携帯電話・PHS業者は、環境を保護し貴重な資源を再利用す るためにお客さまが不要となってお持ちになる電話機・電池・ 充電器を、ブランドメーカーを問わず、モバイル・リサイク ル・ネットワークのマーク(左記マーク)のあるお店で回収し、 リサイクルを行っています。

### **はじめに**

このたびはD01NX(以降、本CFカードと呼びます)をお買い上げいただき、誠にありがとうござ います。

ご使用の前にこの取扱説明書をよくお読みいただき、正しくお使いください。またお読みになっ た後は、いつでも見られるようお手元に大切に保管してください。 不明な点がございましたら、ご契約先の問い合わせ窓口にご連絡ください。

#### ■ 本CFカードが使用できる使用環境は次のとおりです。

PCカードスロットTypeⅡ(付属のPCカードアダプタ使用)もしくはCFカードスロット TypeⅡを装備したパソコン。

#### ■本CFカードが使用できるOSは次のとおりです。

- **・**Windows 2000 Professional Service Pack4以降(日本語版)
- **・**Windows XP Professional / Home Edition Service Pack1以降(日本語版)
- **・** Windows Vista Home Basic / Home Premium / Business / Enterprise / Ultimate (日本語版)

上記に該当する場合でも、パソコンや周辺機器、使用するアプリケーションなど、お客さまがご 利用の環境によっては、正常に動作しない場合があります。

また、初めてデータ通信やインターネットを利用する方のために、専門用語集を「付録」に簡単に 記載、説明しておりますので、ご一読ください。

ご使用の前に、必ず「安全上のご注意」をよくお読みの上、安全に正しくお取り扱いください。 また、本書は、お読みになった後も、必要な時にすぐに見られるよう、大切に保管しておいてく ださい。

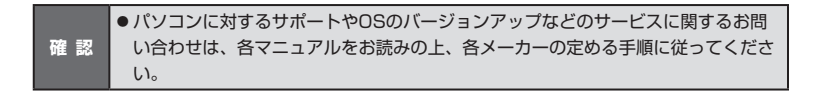

### **おことわり**

■本書内で使用されている表示画面、イラストなどは説明用に作成されたものです。

- ■本書の内容の一部または全部を無断転載することを禁じます。
- ■本書の内容に関して、将来予告なしに変更することがあります。
- 本書の内容については万全を期しておりますが、万一ご不審な点や記載漏れなどお気づきの点 がありましたら、ご連絡ください。

■ 乱丁、落丁はお取り替えいたします。

- 本書および本書に記載された製品の使用によって発生した損害およびその回復に要する費用に 対し、当社および販売店などは一切の責任を負いません。
- 本CFカードを廃棄するときは、地方自治体の条例に従って処理するようお願いいたします。梱 包材、同梱物についても分別にご協力ください。詳しくは、各地方自治体にお問い合わせくだ さい。
- 本CFカードに搭載・同梱されているソフトウェアまたはその一部を、改変、翻訳、翻案、リバー スエンジニアリング、逆コンパイル、逆アセンブリを行ったり、それに関与してはなりません。

Hayes(ヘイズ)は米国Hayes Micro Computer Products.Incの登録商標または商標です。

Microsoftおよび、Windowsは米国Microsoft Corporationの米国およびその他の国における 登録商標または商標です。

PCMCIAは、Personal Computer Memory Card International Association(米国)の商標で す。

「EMOBILE」「イー・モバイル」および「EM」ロゴは、イー・モバイルの商標または登録商標です。

その他、会社名および商品名などは一般に各社の商標または登録商標です。

### **ご利用いただくにあたって**

- サービスエリア内であっても、屋内や雷車の中、トンネル、地下、ビルの陰、山間部など電波 の伝わりにくいところでは、通信ができない場合があります。またサービスエリア内であって も、地域的に電波の伝わりにくい場所もありますので、あらかじめご了承ください。
- 電波状態が一定以上悪くなった場合には、突然通信が途切れることがあります。また、電波状 態が良いところでも通信が途切れることがあります。あらかじめご了承ください。
- 本CFカードはパソコンに挿入すると通信をしていなくても電力を消費します。通信をしない時 は、できるだけ本CFカードをパソコンより取り外してください。
- 本CFカードは高い通信秘匿性を有しておりますが、電波を使用している以上、第三者に通信を 傍受される可能性がないとはいえません。留意してご利用ください。

■ 本CFカードは日本国内でのご利用を前提としています。海外に持ち出しての使用はできません。

- 本CFカードは電波法に基づく無線局ですので、電波法に基づく検査を受けていただくことがあ ります。
- 公共の場でご使用の際は周りの方の迷惑にならないようにご注意ください。
- ご使用の前に、必ず「安全上のご注意」をよくお読みになり、安全に正しくお取り扱いください。

## 安全上のご注意 安全上のご注意

### **安全上のご注意**

この「安全上のご注意」は、お使いになる人や、他の人への危害、財産への損害を未然に防ぎ、安 全に正しくお使いいただくための内容を記載しています。ご使用の際には、必ず記載事項をお守 りください。また、お読みになった後は大切に保管してください。

本書では、本CFカードを安全に正しくお使いいただくため、また機器の損傷を防ぐため、次の表 示を使って注意事項を喚起しています。これらの表示の意味は次のとおりです。 内容をよく理解して、これらの表示が記載されている事項については、必ずお守りください。

#### ■ 危害や損害の程度の区分表示

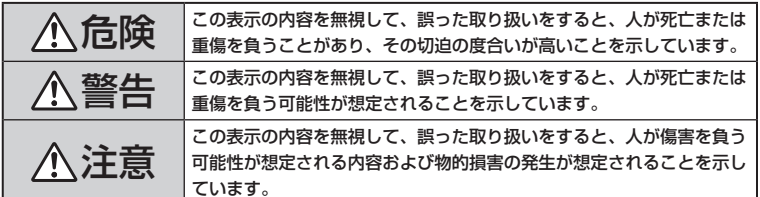

### ■ お守りいただく内容の区分表示

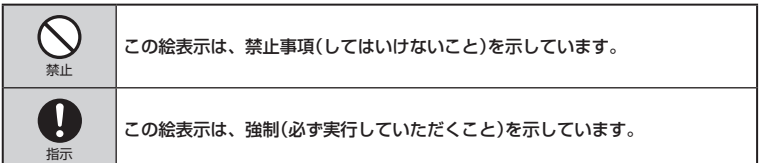

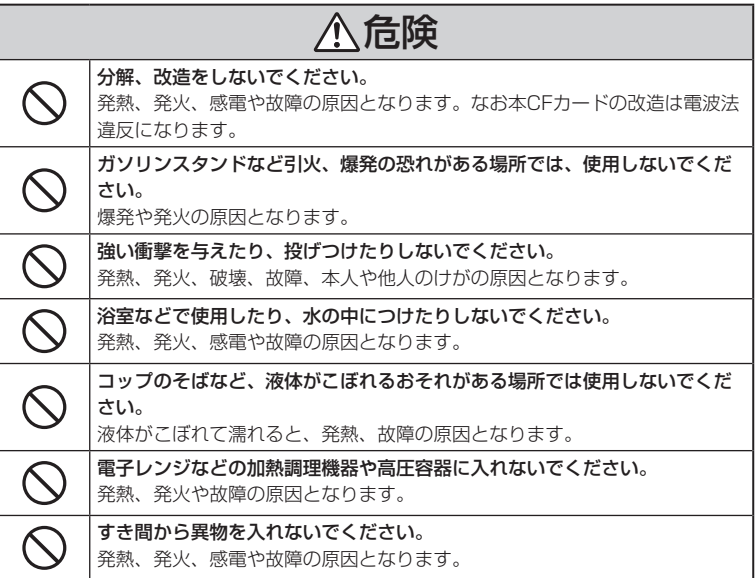

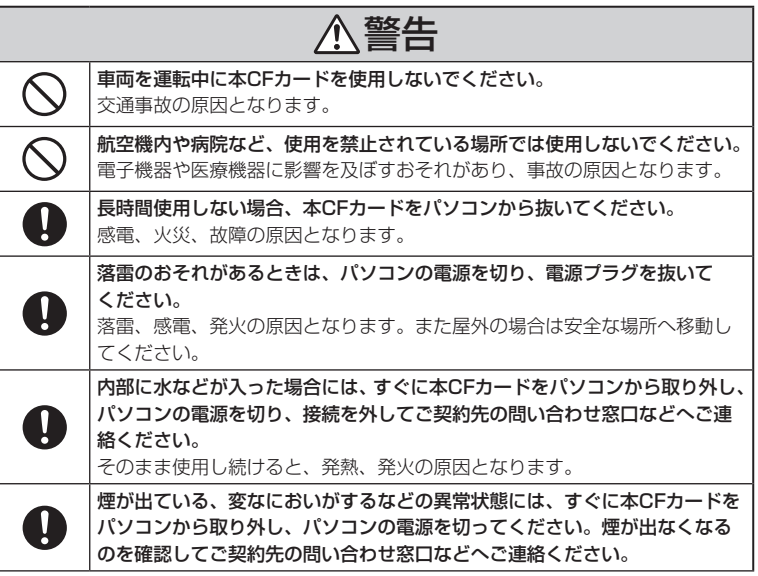

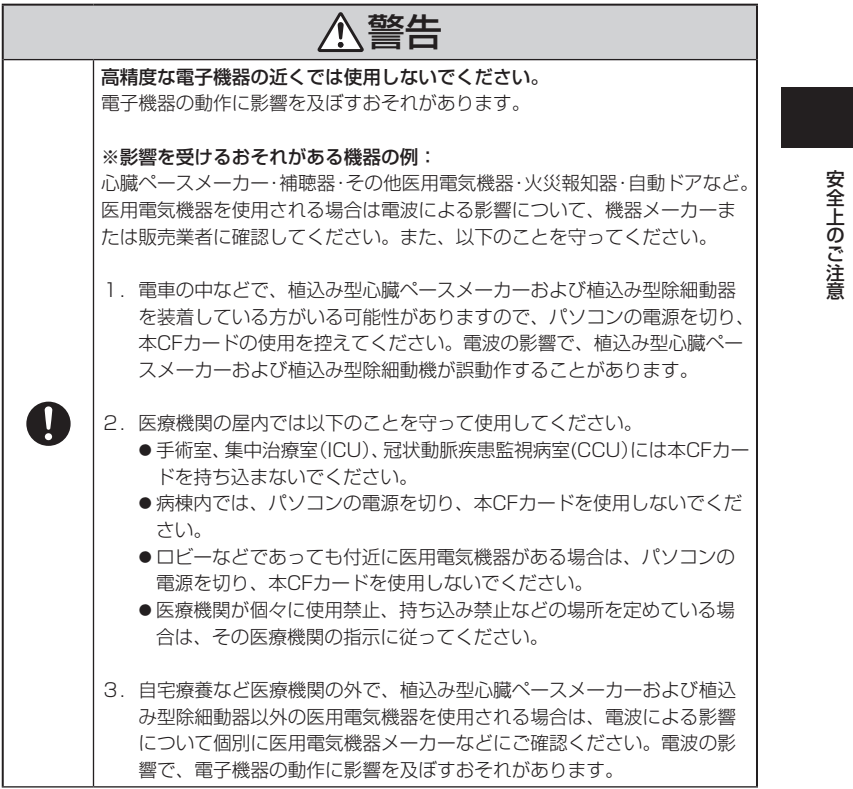

つづく

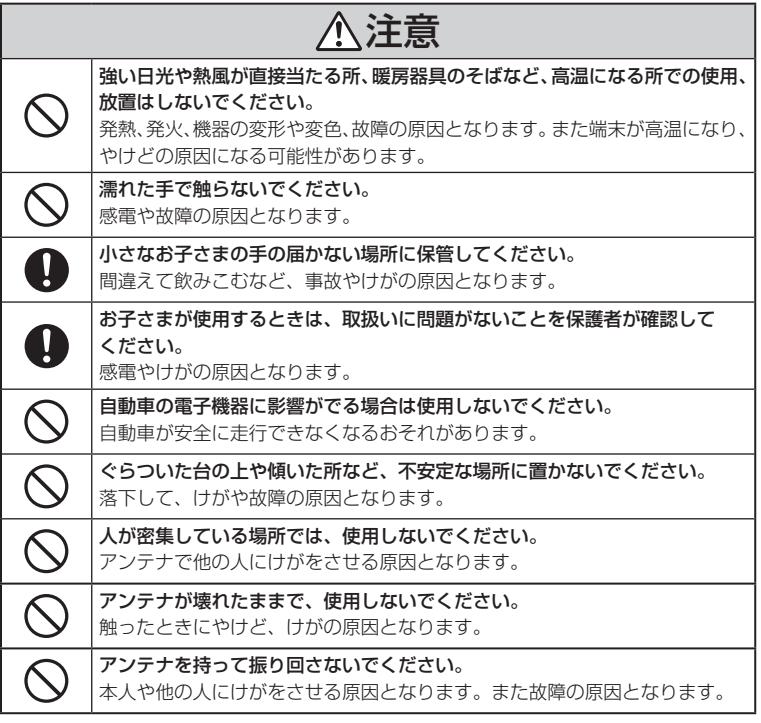

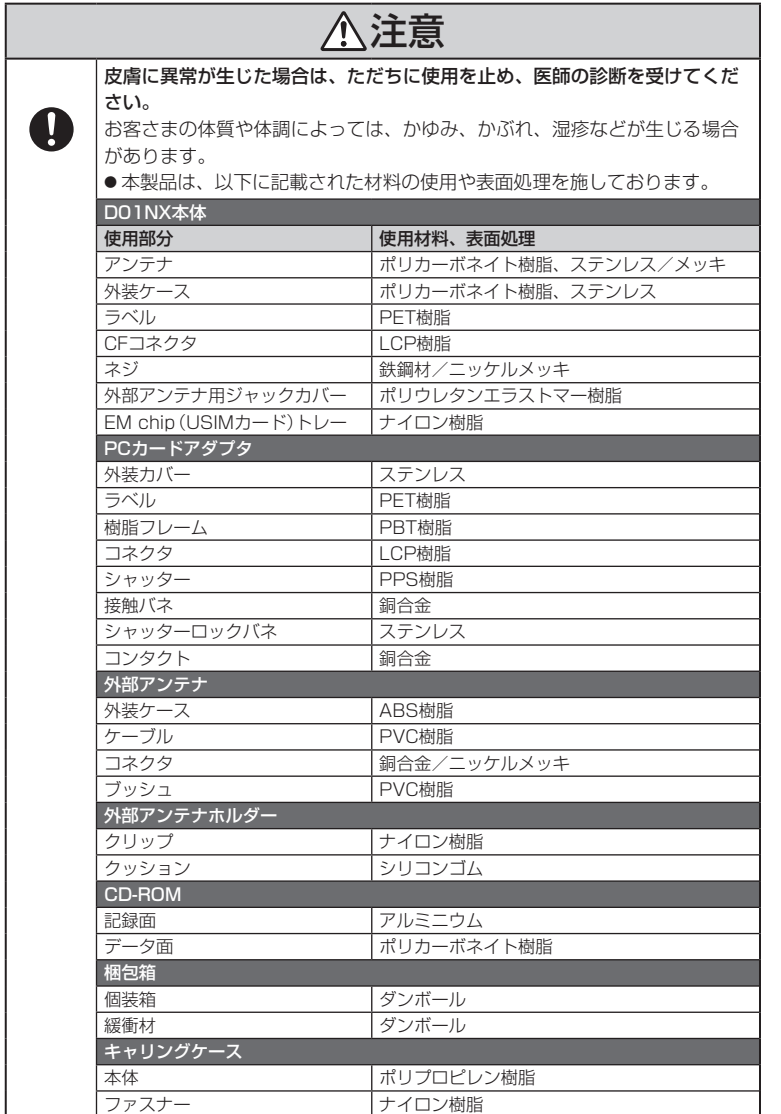

### **EM chip(USIMカード)の取り扱いについて**

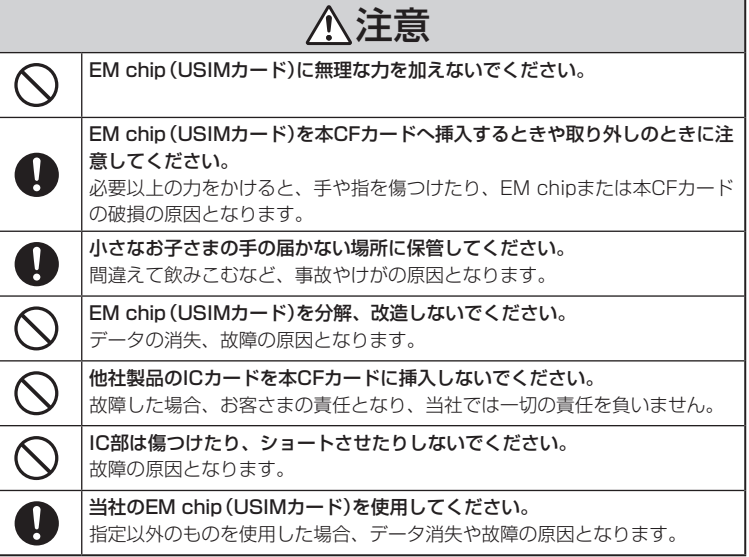

## 使用上のご注音 使用上のご注意

### **使用上のご注意**

#### お取り扱いについて

- 本CFカードは防水仕様ではありません。浴室や加湿器のそばといった多湿環境下では使用しな いでください。また洗濯機などでは洗わないでください。故障の原因が水濡れであると判明し た場合、保証の対象外となります。
- 本CFカードは次のような極端な温度環境での使用を避けてください。
	- **・**直射日光の当たる場所、暖房設備やボイラーなどの近く。
	- **・**製氷倉庫など、特に温度が下がる場所。
- ■本CFカードをエアコンの吹出口の近くなどで使用しないでください。 温度が急激に変化することにより結露が発生して、故障の原因となります。
- 本CFカードを湿った衣類のポケットに入れて持ち運ばないでください。 衣類のポケットにこもる汗などの湿気が故障の原因となります。
- 本CFカードをテレビ、ラジオ、携帯電話機など電磁波が発生する物の近くで使用しないでくだ さい。

お互いに影響を受ける場合がありますので、なるべく離れて使用してください。

- 本CFカードを落としたり強い衝撃を与えたり曲げたりしないでください。 落としたり、重い物の下敷きにしたり、変な持ち方をして曲げるなど無理な力を加えないでく ださい。故障の原因となります。この場合、保証の対象外となります。
- ■本CFカードを移動するときは、パソコンから取り外してください。 パソコンに挿入したまま持ち運びをすると、コネクタなどに誤って衝撃がかかり、故障の原因 となります。
- ■本CFカードはほこりや湿気の少ない場所に保管してください。 故障の原因となります。
- ■本CFカードを使用しないときは、付属のケースに入れて保管してください。 ほこりなどにより本CFカードの端子が汚れると、パソコンと接続できないことがあります。
- 本CFカードが汚れたり水滴がついたりしたときは、乾いた柔らかい布で拭き取ってください。 アルコール、ベンジン、シンナーなどの薬品や、化学雑巾の使用は、端末の表面を傷めるおそ れがありますので、使用しないでください。また、水洗いはしないでください。
- 本CFカードが使用中に熱くなることがありますが、手で触れることのできる温度であれば異常 ではありません。そのままお使いください。ただし、長時間触れたまま使用していると低温や けどになる恐れがあります。取り外すときに熱い場合は、本CFカードの側面を持って取り外し てください。
- 本CFカードをパソコンに挿入するときは、正しい方向に無理なく挿入してください。 逆方向に挿入、または違和感がある状態で挿入すると、故障の原因となります。
- パソコンの電池残量が不足していないことを確認して使用してください。 電池が不足していると動作が不安定になります。充電するなどして使用してください。
- ■本CFカードをクレジットカードなどに近づけないでください。 クレジットカードなどの磁気カードのデータが消えるおそれがあります。
- ■本CFカードをパソコンのスロットに挿入したまま長期間保存しないでください。
- 万一、本CFカードから異常な発熱や発煙、異臭が生じた場合は、ただちにご使用のパソコンか ら取り外してください。お客さまによる修理は危険ですので、絶対におやめください。
- ■本CFカードをPCカードアダプタで使用する場合、アダプタのみをPCカードスロットに残した 状態で、カードの抜き差しは行わないでください。破損の原因になります。

つづく

#### 付属ソフトウェアについて

付属のソフトウェアの使用にあたり、下記の事項にご注意ください。

- お客さまには、本ソフトウェアの使用権のみが許諾されます。著作権が移転するものではあり ませんので、第三者への譲渡、販売などはできません。
- ■本ソフトウェアのコピーは、保管(バックアップ)の目的にのみ許可されます。 他人への譲渡、販売等の目的でコピーすることはできません。
- 本ソフトウェアのご使用にあたり生じたお客さまの損害および第三者からのお客さまに対する 損害の請求については、当社および販売店などはその一切の責任を負いません。

#### 通信状態について

- ■本CFカードが、通信を行っていない状態で、本体の表示ランプ(アンテナマーク側)が赤点灯の 時は圏外のため使用できません。同様に表示ランプ(アンテナマーク側)が緑点滅している場合、 通信が不安定となる恐れがあります。表示ランプ(アンテナマーク側)が安定して緑点灯してい る状態で通信を行ってください。
- ただし表示ランプ(アンテナマーク側)が安定して緑点灯している場合でも、回線が混んでいて 通信ができない場合があります。この場合、しばらくしてからもう一度接続し直してください。 表示ランプ(アンテナマーク側)が赤点灯のまま圏外のため使用できない状態が続いた場合、場 所を移動して緑点灯になるようにしてください。(☞21ページ「表示ランプについて |参照)

#### その他

- パソコンの電源がONの状態のままで本CFカードを取り外すと、動作が不安定になる場合があ ります。その場合は電源をOFFにするか、または「カードの取り外し」を選んでから取り外すよ うにしてください。(カードの取り外し方については、「第3章 ユーティリティ」をお読みくだ さい)
- パソコンに本CFカードを挿入した状態で、スタンバイまたはハイバネーション動作を行うと、 お使いの機種によっては、まれに正常に動作しない場合があります。 そのような場合には必ず本CFカードを取り外してから、当該動作を行ってください。

■ パソコンに本CFカードを挿入した状態で、パソコンの電源の投入や再起動を行うと、お使いの 機種によっては、まれに正常に動作しない場合があります。 そのような機種をお使いの場合は、パソコンが完全に起動してから本CFカードを取り付けるよ うにしてください。

### **免責事項**

- 地震や水害などの天災および当社の責任以外の火災、第三者による行為、その他の事故、お客 さまの故意または過失、誤用、その他異常な条件下での使用により生じた損害に関して、当社 および販売店などは一切の責任を負いません。
- 本CFカードの使用または使用不能から生じる付随的な損害(事業利益の損失・事業の中断、ト ラブル・記録内容の変化消失など)に関して、当社および販売店などは一切の責任を負いません。 ■ 取扱説明書の記載内容を守らないことにより生じた損害に関して、当社および販売店などは一 切の責任を負いません。
- 当社が関与していない接続機器、ソフトウェアとの組合せによる誤動作などから生じた損害に 関して、当社および販売店などは一切の責任を負いません。

## **もくじ**

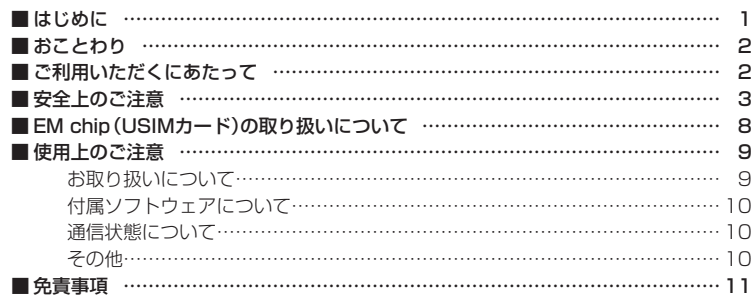

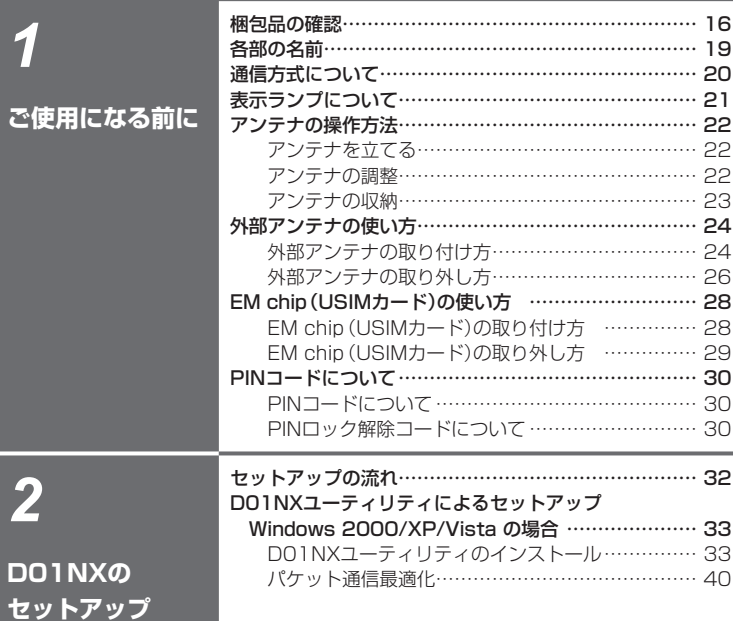

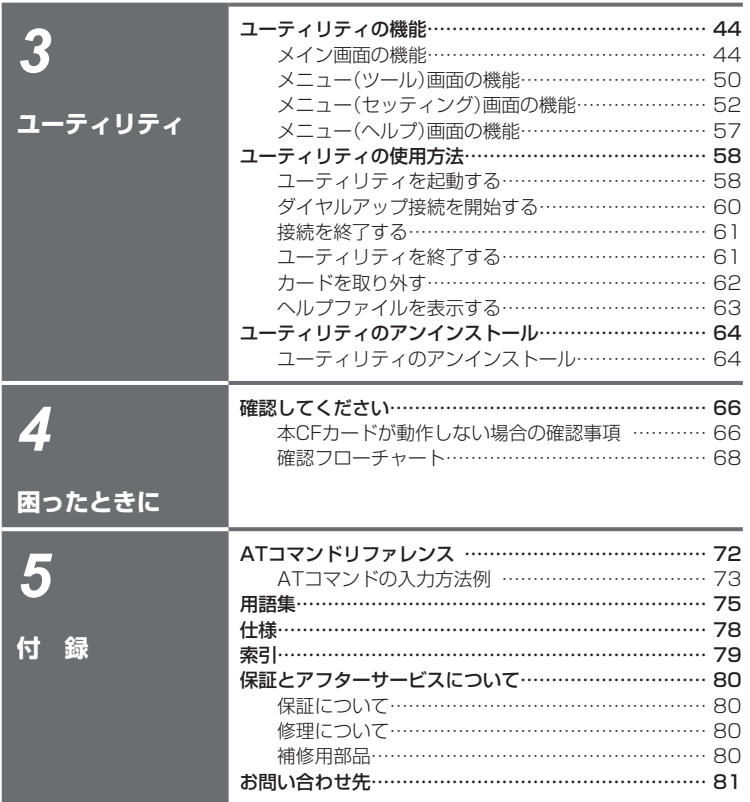

もくじ

*1*

# **ご使用になる前に**

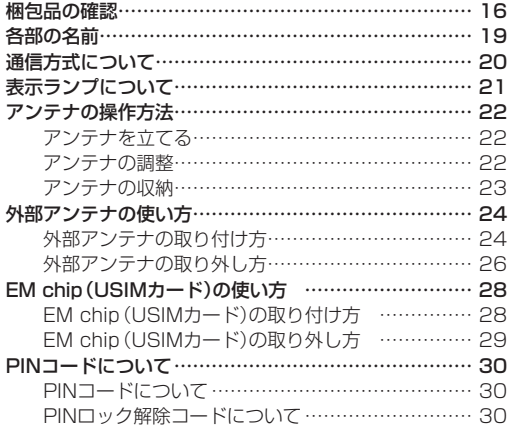

### **梱包品の確認**

お買い上げいただいたパッケージには、次のものが入っていますので、お使いになる前に確認し てください。万一、不足しているものがあった場合は、お買い上げの販売窓口にお問い合わせく ださい。

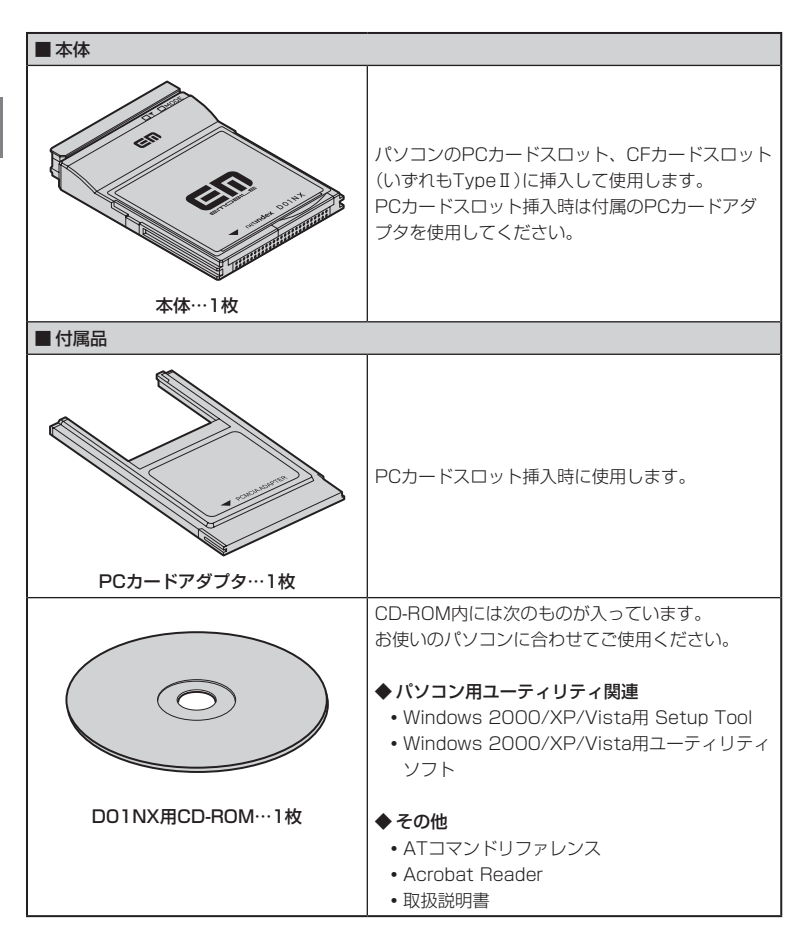

**確 認** ● ソフトウェアの仕様は、予告なく変更する場合があります。 インストールする前に、最新のソフトウェアに関する情報をお問い合わせ先ホーム ページでご確認ください。

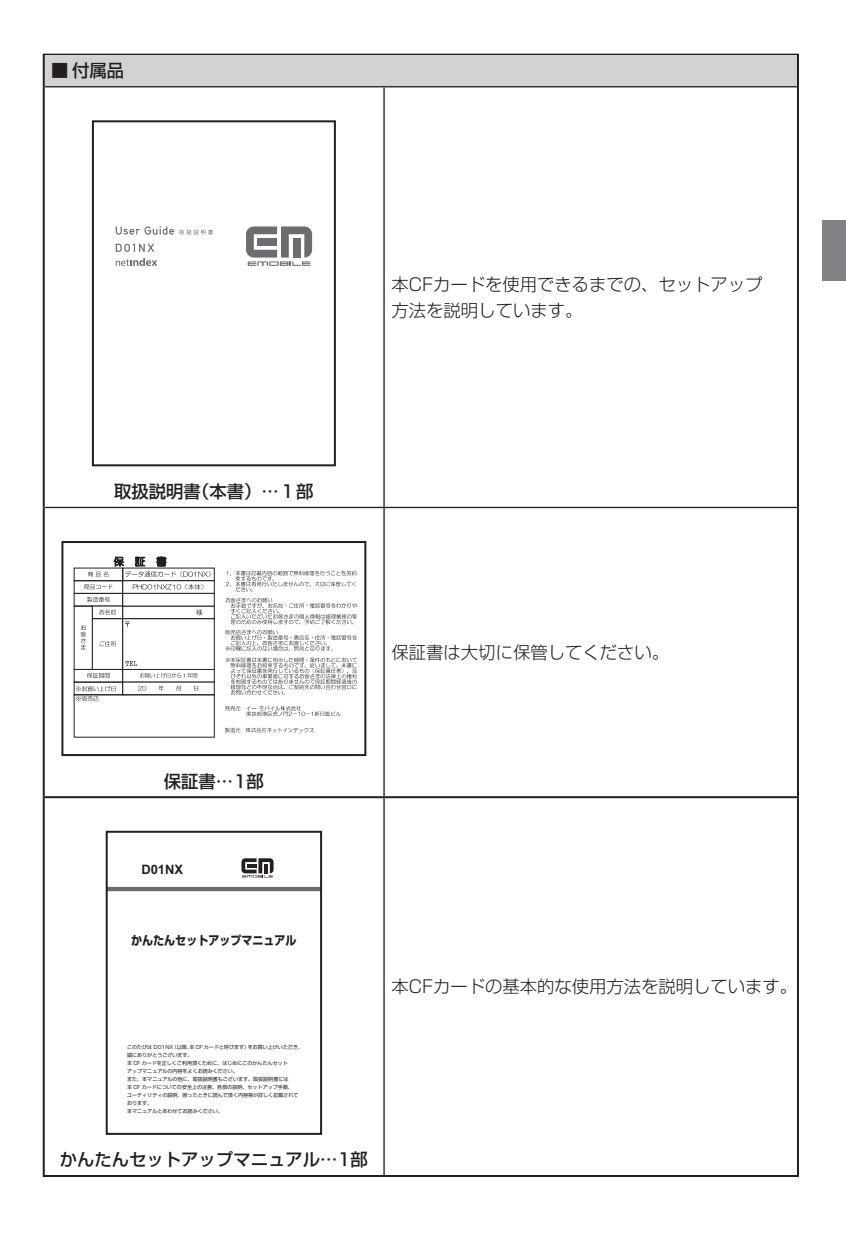

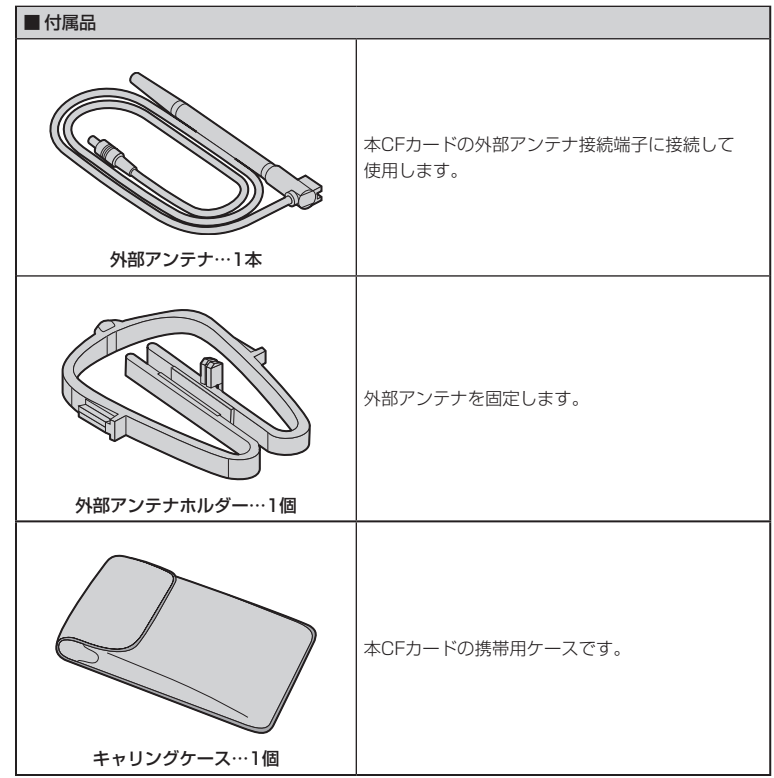

### **各部の名前**

い。

本CFカード本体の各部の名前を以下に示します。

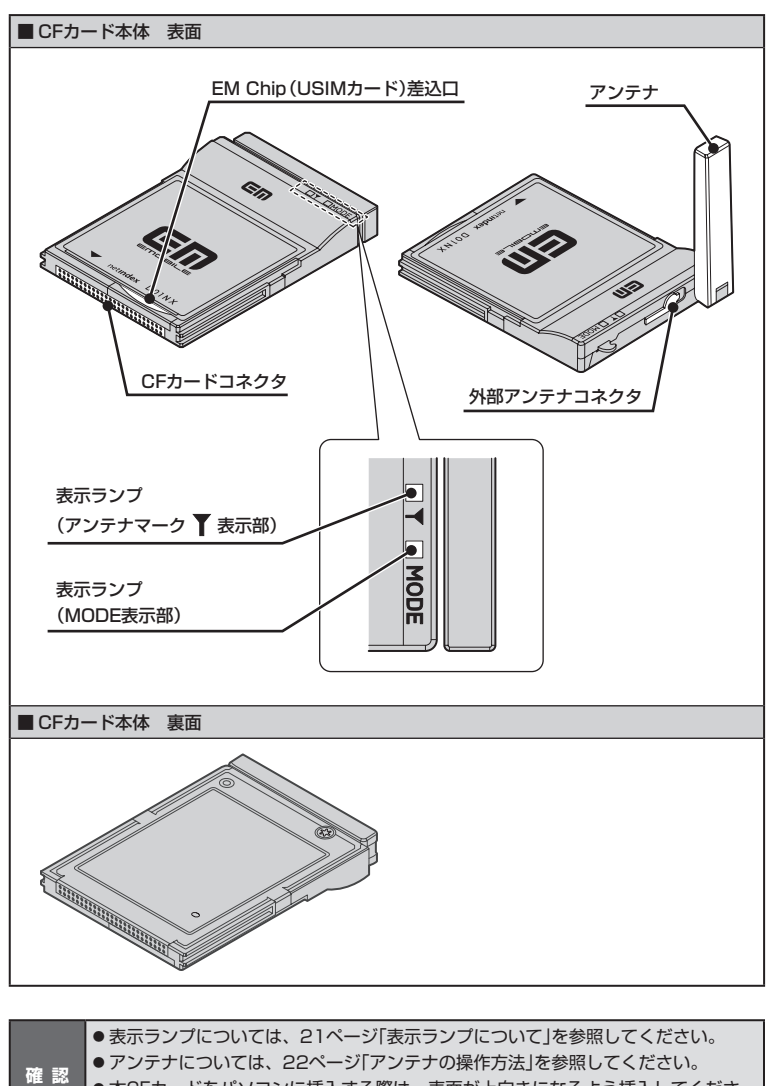

●本CFカードをパソコンに挿入する際は、表面が上向きになるよう挿入してくださ

### **通信方式について**

■ 本CFカードはHSDPA方式を採用したデータ通信カードです。 HSDPAは、第3世代携帯電話W-CDMA方式のデータ通信を高速化した通信方式です。

■本CFカードは最大3.6Mbps (受信時)でのパケット通信がご利用できます。 実行速度は、接続するパソコンの種類やお使いになる環境(天候、電波状況やネットワークの 混雑状況)により、変化する場合があります。

■本CFカードは回線交換サービスにサポートしておりません。

データ通信を始めるにあたり、通信方式をご理解の上、始めていただくことをおすすめします。

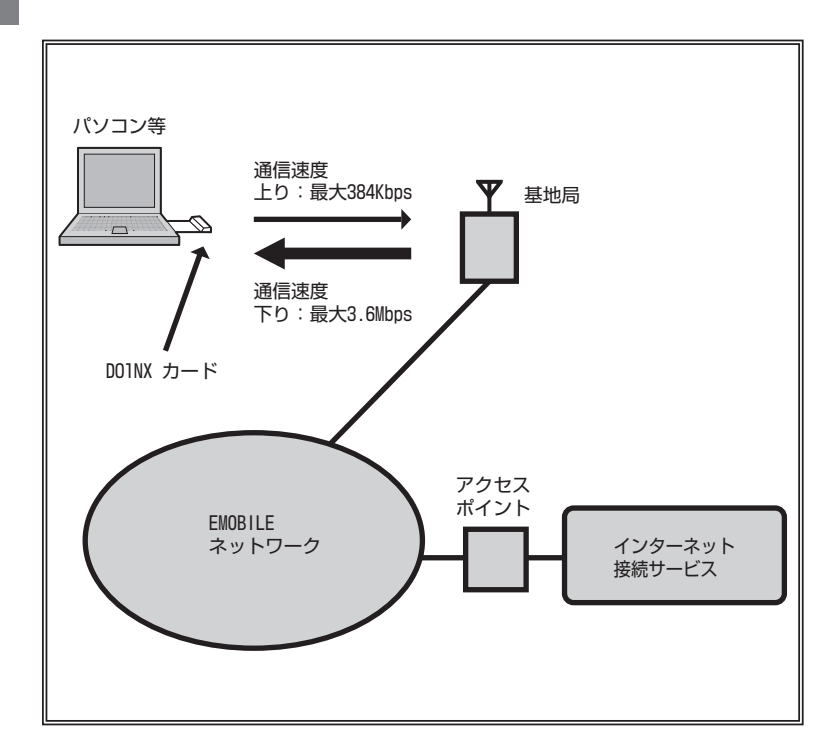

### **表示ランプについて**

サービスエリア内の電波状態を5段階表示で、また通信状態の区別をお知らせします。

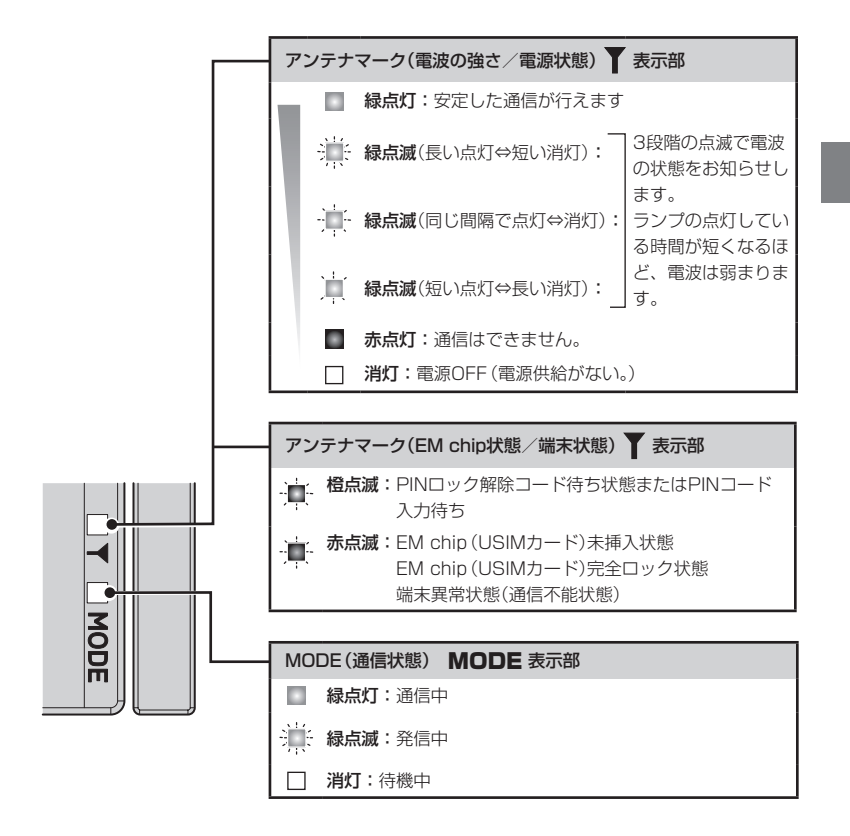

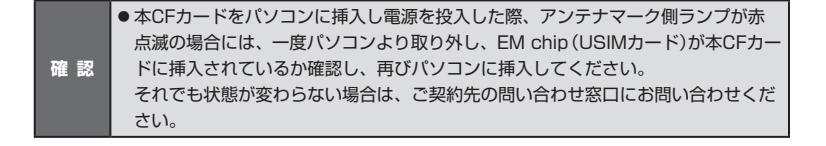

ご使用になる前に

### **アンテナの操作方法**

本CFカードを使ってデータ通信する前に、アンテナの向きを調整し電波の状態を良好にする必要 があります。ここでは、アンテナの正しい操作方法を説明します。

#### アンテナを立てる

A アンテナの端を軽く指に引っ掛け、本体より少しアンテナが上にくるまで動かします。その後 アンテナの先端を軽くつまみ、アンテナが垂直になるように動かします。

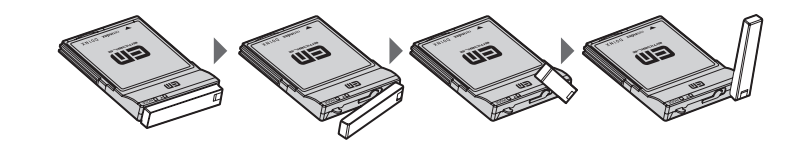

#### アンテナの調整

アンテナの調整については、通信時直接ランプ表示を確認する方法と付属ユーティリティソフト を使用する方法があります。表示ランプの場合は21ページ「表示ランプについて」の説明を参照、 ユーティリティソフトの場合にはお使いのパソコンなどに表示される電波状態を参考にしながら、 電波が一番強い状態になるよう、アンテナの先端を軽く指でつまみアンテナを動かします。

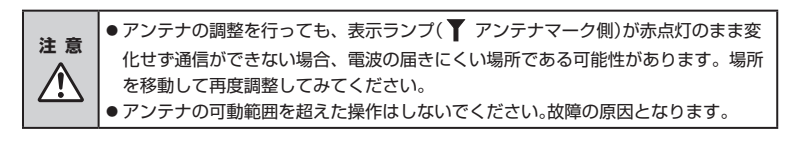

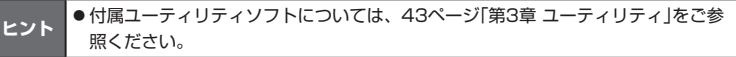

#### アンテナの収納

A アンテナの先端を軽くつまみ、水平になるように動かします。 アンテナを収納する際は、アンテナの先端を軽くつまみ、アンテナ内側の凹みとCFカード本 体のフックを合わせて、凹みにフックをはめるようにアンテナをたおして収納してください。

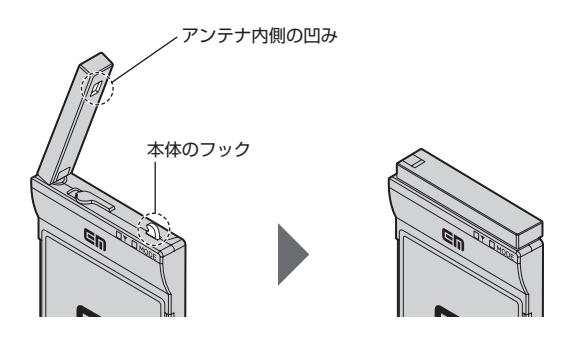

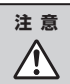

**注 意** ● アンテナを収納する際は、アンテナの先端を持って操作してください。また、無理 な力を加えてアンテナを押し込むような行為はしないでください。 アンテナが破損する原因になります。

### **外部アンテナの使い方**

電波の状態が弱い場所では、外部アンテナを使用する事により、通信の品質が良くなる場合があ ります。

外部アンテナの取り付け方

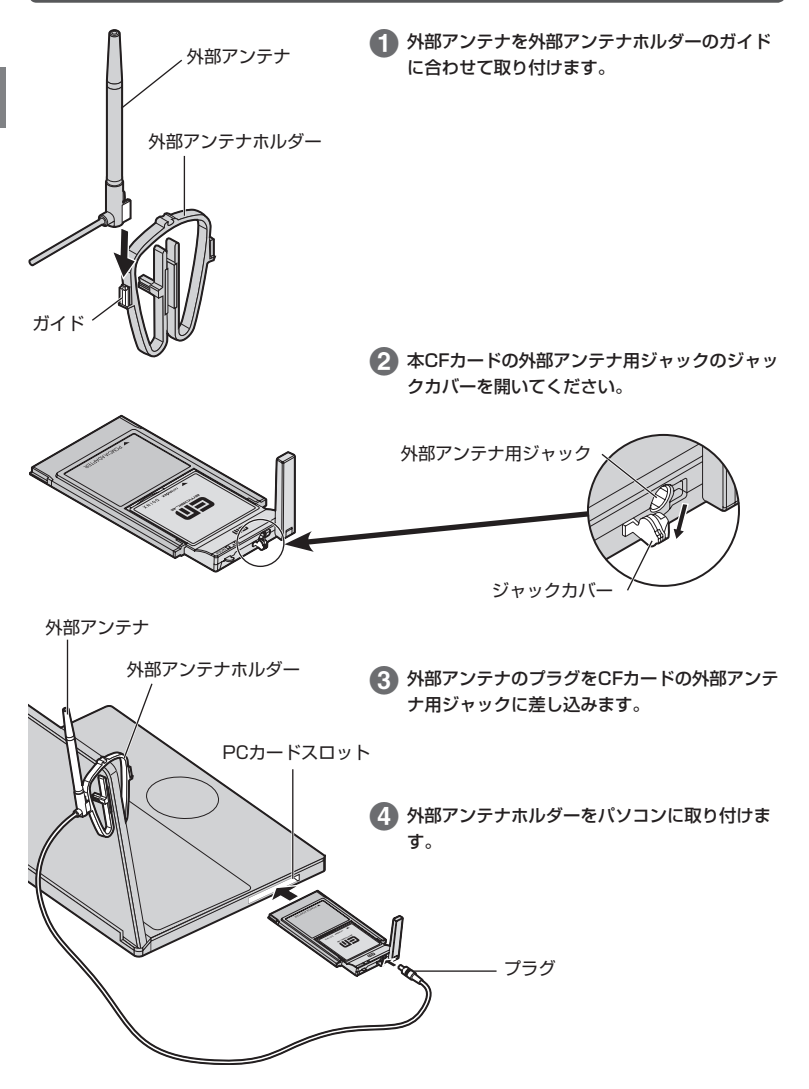

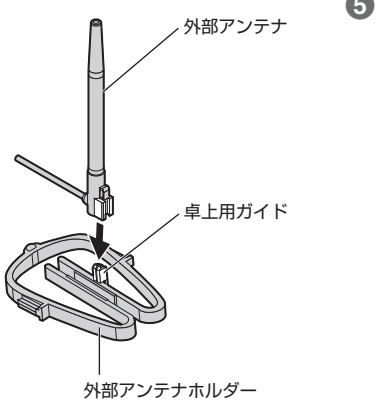

E 外部アンテナを外部アンテナホルダーの卓上用 ガイドに取り付ければ、外部アンテナを卓上に 置いて使用することができます。

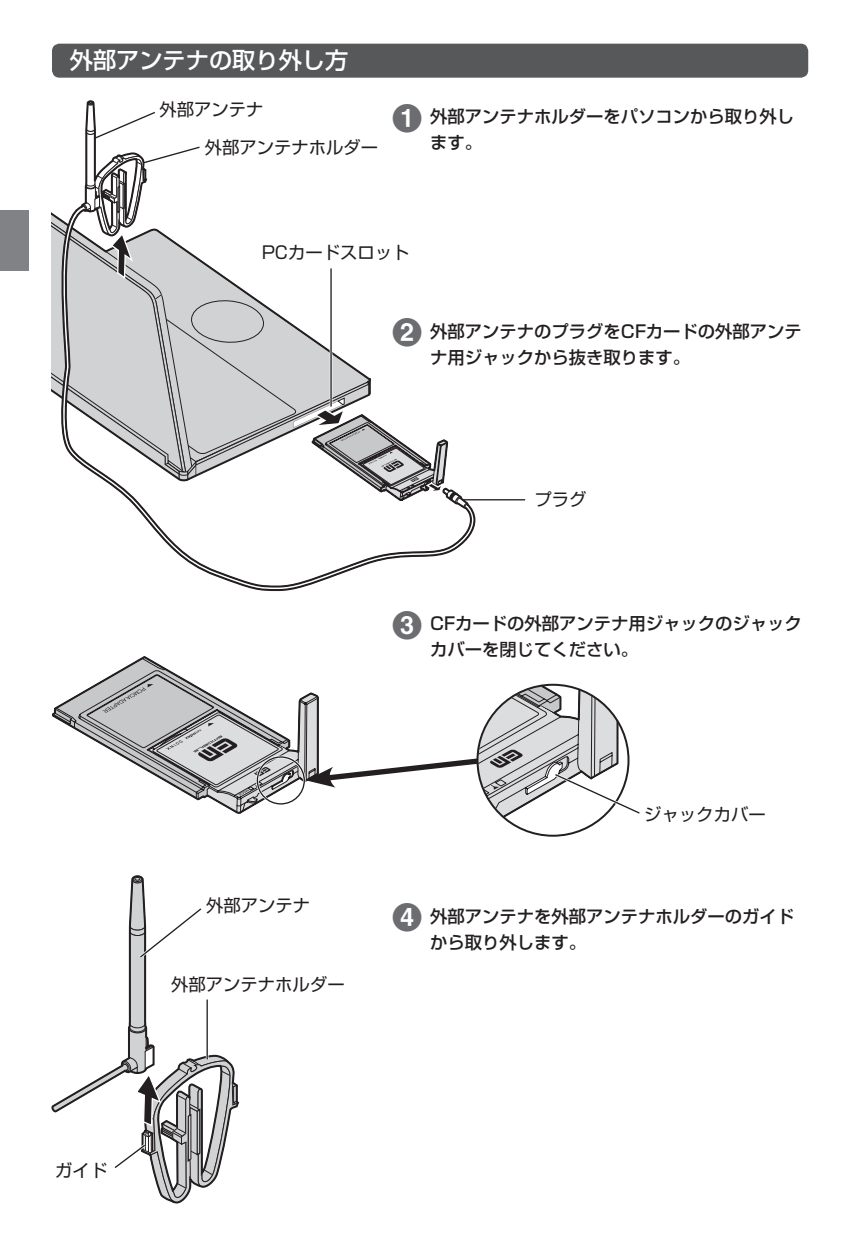

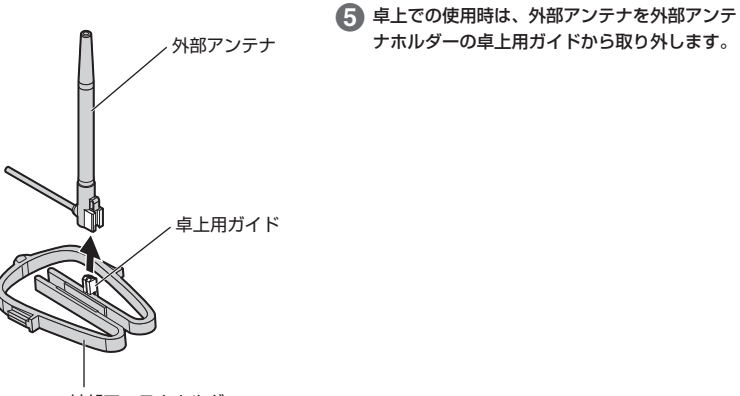

外部アンテナホルダー

### **EM chip(USIMカード)の使い方**

EM chip(USIMカード)は、電話番号等のお客さまの情報が入っているICカードです。 本CFカードのご使用時には、はじめにEM chip(USIMカード)を本CFカードに取り付けてくだ さい。

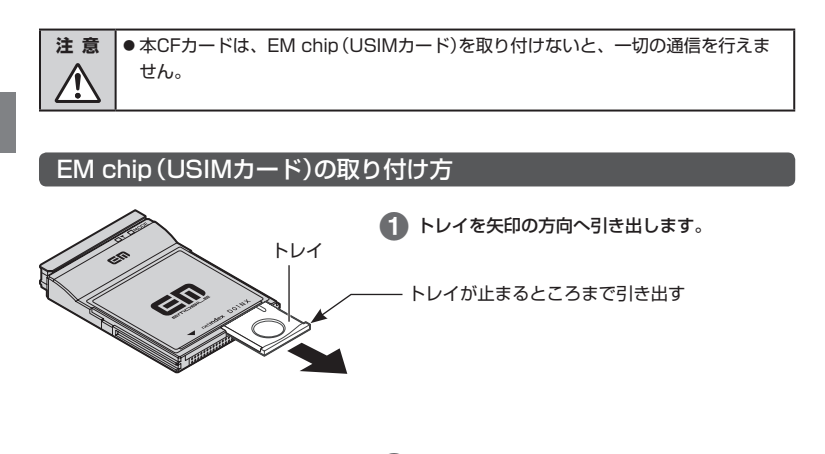

**2 本CFカードの裏面を上にし、** EM chip(USIMカード)をトレイに載せます。 「IC」部分 切り欠き EM chip(USIMカード) (「IC」部分を上向きにし、切り欠き部分を手前 にして載せる)

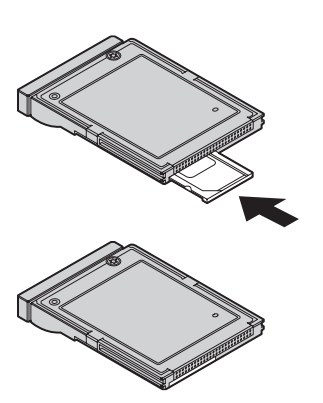

C トレイを奥の方向へ確実に押し込みます。

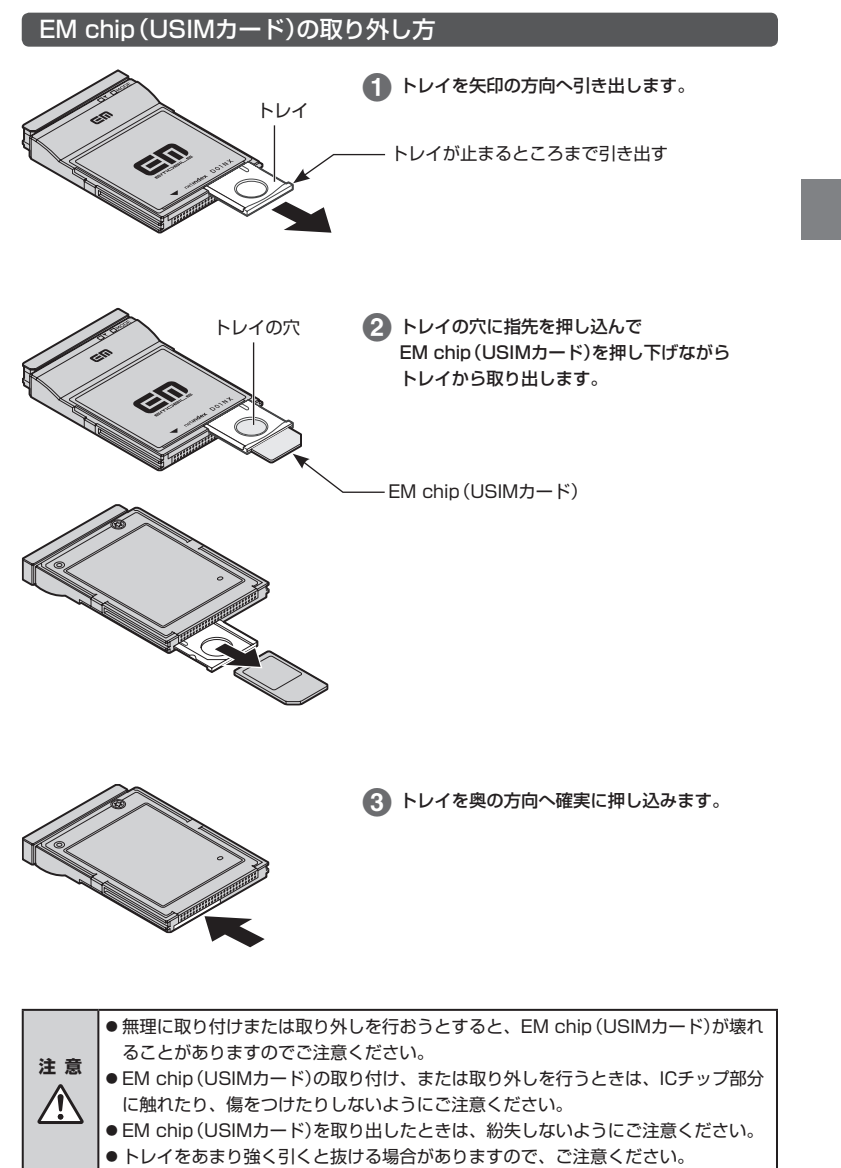

### **PINコードについて**

#### PINコードについて

EM chip(USIMカード)には、「PINコード」と言われる暗証番号を設定することができます。 この暗証番号は、EM chip(USIMカード)のPIN認証設定を「PIN認証あり」にした際に入力する 必要があります。

お買い上げ時のEM chip(USIMカード)は、「PIN認証なし」、PINコード「9999」に設定されて います。

PIN認証設定およびPINコードの変更は、付属のD01NXユーティリティを使用して変更すること ができます。

(第3章「ユーティリティ」ほ43ページ参照)

#### PINロック解除コードについて

PINコードの入力を3回連続して間違った場合、現在のPINコードが無効となり、入力が受け付 けられなくなります(PINロック状態)。この場合、PINロック解除コード(PUKコード)を入力し PINロック状態を解除して、新しいPINコードを設定する必要があります。 PINロック解除コードの入力が必要となった場合、ご契約先の問い合わせ窓口までご連絡くださ

い。ご連絡を頂いた際は、契約者ご本人さまであることをご確認させていただきますので、あら かじめご了承ください。

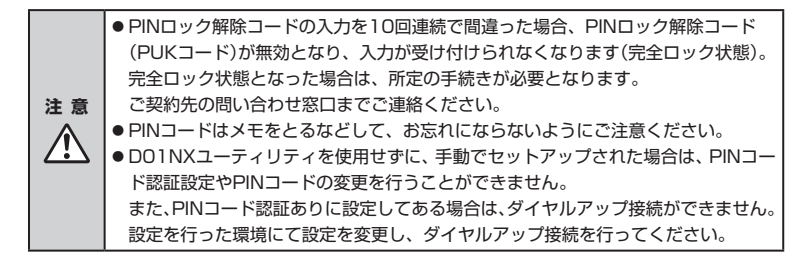

## **D01NXの セットアップ**

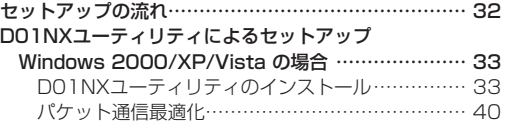

### **セットアップの流れ**

本CFカードを使ってデータ通信を行うには、付属D01NX用CD-ROMのSetup Toolを使用し、 D01NXユーティリティおよびドライバをインストールする必要があります。 ここでは、Setup Toolを使用したD01NXユーティリティのインストール手順とインターネット に接続するまでの流れを図で説明しています。この手順に従って、設定を行ってください。

#### D01NXユーティリティの動作環境は次のとおりです。

#### (1)対応OS

- **・**Windows 2000 Professional Service Pack 4以降(日本語版)
- **・**Windows XP Professional/Home Edition Service Pack 1以降(日本語版)
- **・** Windows Vista Home Basic/Home Premium/Business/Enterprise/Ultimate (日本語版)

#### (2)対応パーソナルコンピュータ

- **・**本体 :上記対応OSが正常に動作しているパーソナルコンピュータ
- **・**CPU :Intel Pentium/Celeronファミリ 1GHz相当以上
- **・**メモリ :256MB(推奨512MB以上)
- **・**HDD :650MB以上の空き容量
- **・**その他 :256色以上表示可能な画面環境

*2*

**確 認** ● ソフトウェアの仕様は、予告なく変更する場合があります。 インストールする前に、最新のソフトウェアに関する情報をお問い合わせ先ホーム ページでご確認ください。

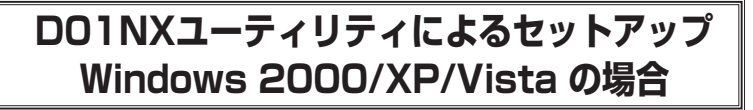

#### D01NXユーティリティのインストール

A パソコンの電源を入れます。

2 OS起動後にパソコンに付属CD-ROMを挿入します。

C 自動的に下記のメニューが表示されるので「D01NXセットアップ(推奨)」をクリックしてく ださい。

D01NXユーティリティのインストールプログラムが起動します。

●インストールプログラムが自動的に起動されない場合は、マイコンピュータの画面などか ら、CD-ROMドライブをクリックし、「Setup.exe」をダブルクリックしてください。

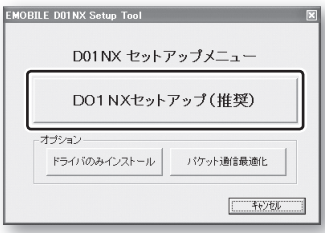

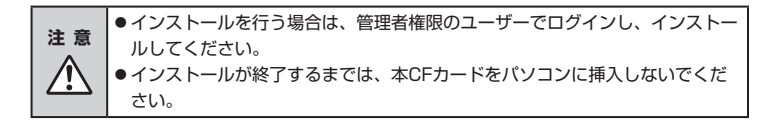

4) ユーティリティのインストール画面が表示されますので、「次へ」ボタンをクリックします。

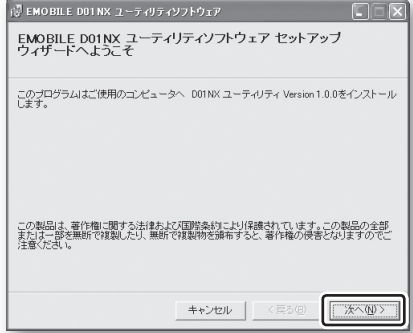

つづく

E[使用許諾契約書]画面が表示されます。【使用許諾契約】の内容をお読み頂き、「同意する」を 選択して、「次へ」ボタンをクリックします。

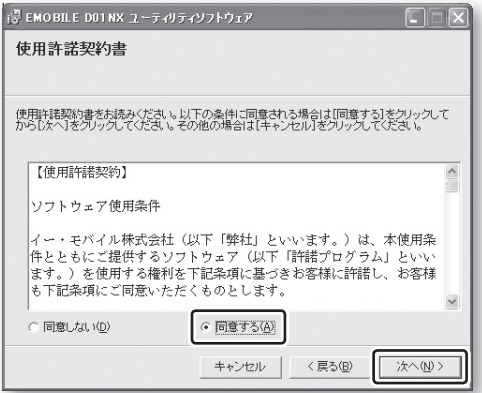

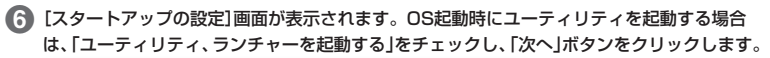

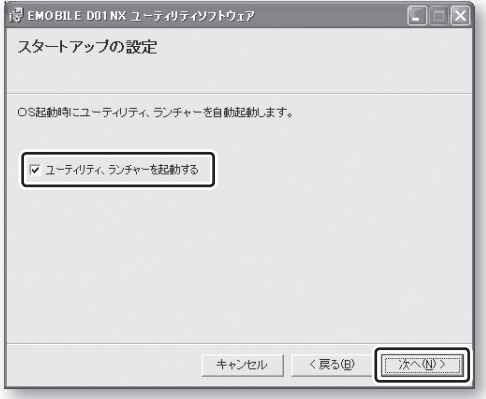
G[インストール フォルダの選択]画面が表示されます。フォルダを変更される場合は、「参照」 ボタンをクリックし、フォルダを選択してください。フォルダを設定したら、「次へ」ボタン をクリックします。

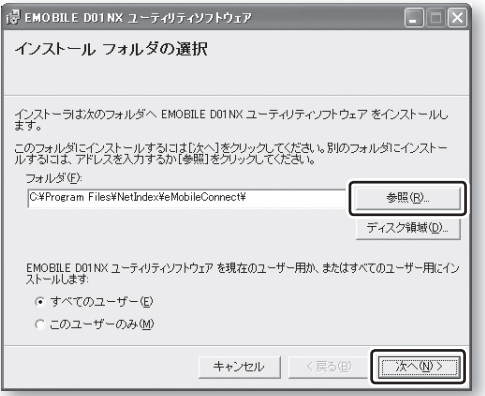

注 意 ● Windows Vistaへインストールを行う場合、インストール先の変更は行わな いでください。設定データのマルチユーザーに関する動作が変わる場合がござ います。

● [インストールの確認]画面が表示されます。「次へ」ボタンをクリックします。

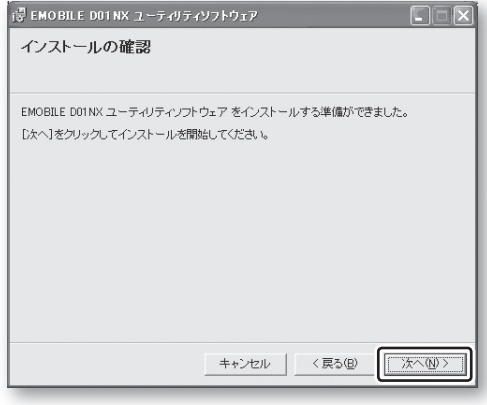

↑

つづく

#### I ユーティリティのインストールが終了すると[インストールが完了しました。]画面が表示さ れます。「閉じる」ボタンをクリックし、ユーティリティのインストールを終了します。

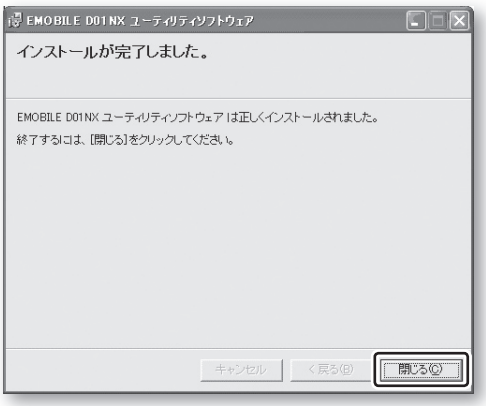

●1 続いてドライバのインストール画面が表示されます。「次へ」ボタンをクリックします。

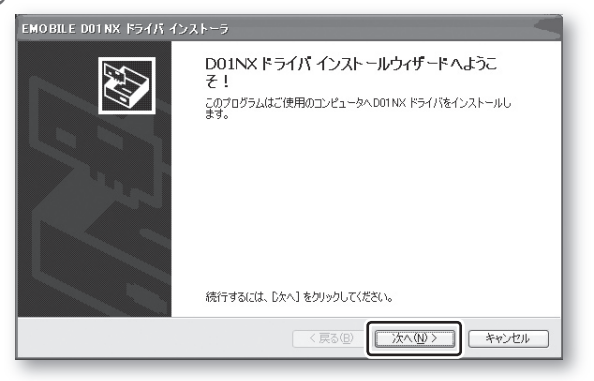

#### K ドライバのインストールが終了すると次の画面が表示されます。「完了」ボタンをクリックし、 インストールを終了します。

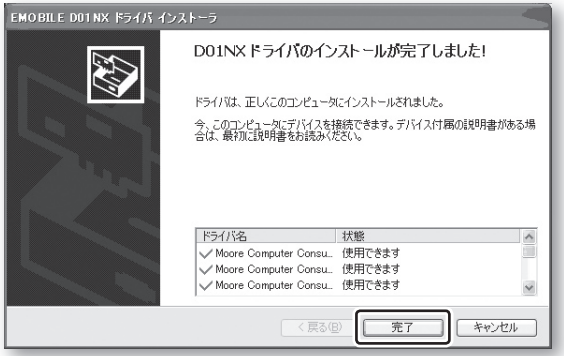

- L インストールが終了次第、EM chip(USIMカード)が本CFカードに挿入されていることを 確認し、本CFカードをお使いのパソコンにセットしてください。自動的にカードの認識が開 始されます。
	- PCカードスロットに挿入する場合は、本CFカードの表面を付属のPCカードアダプタの表 面に合わせて確実に挿入した状態で、パソコンのPCカードスロットに挿入します。
	- CFカードスロットに挿入する場合は、付属のPCカードアダプタは必要ありません。

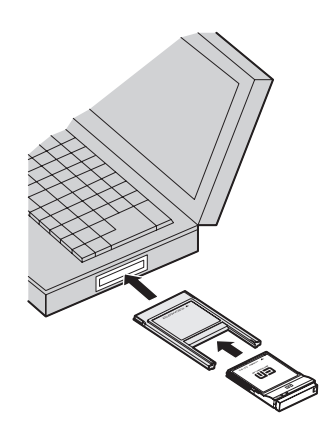

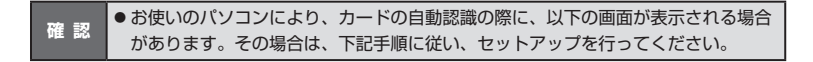

M[新しいハードウェアの検索ウィザードの開始]画面が表示されます。 「いいえ、今回は接続しません」をチェックして「次へ」ボタンをクリックしてください。

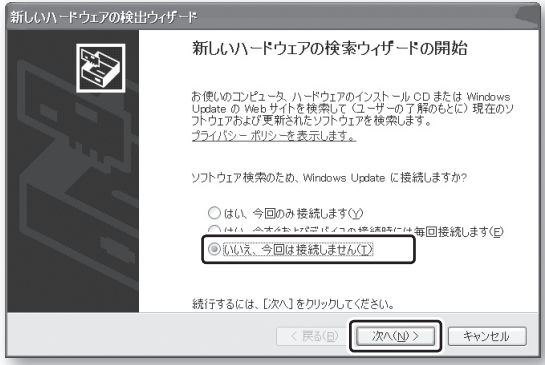

N「ソフトウェアを自動的にインストールする(推奨)」にチェックし、「次へ」ボタンをクリック してください。

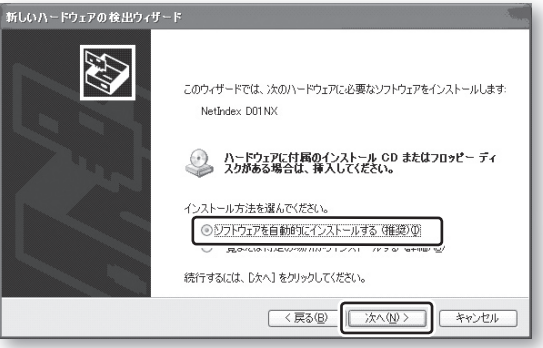

O インストールの完了画面が表示されますので、「完了」ボタンをクリックしてください。

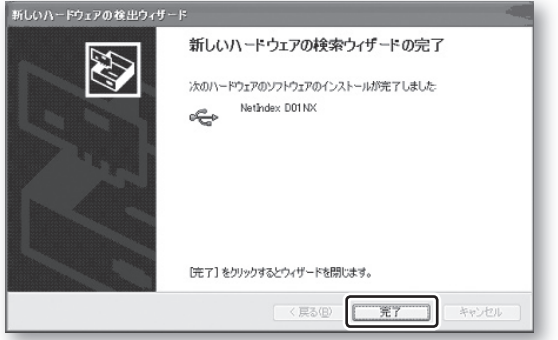

■ 6 続いて、モデム、およびシリアルポートのインストールが始まります。 ®から⑮の手順を 3回繰り返してください。

Q カードの認識が終了し、ユーティリティを起動すると、本CFカードを使用してデータ通信が 可能となります。

ユーティリティの起動方法やユーティリティを使用したインターネット接続方法、各種機能 については、43ページ「第3章 ユーティリティ」を参照してください。

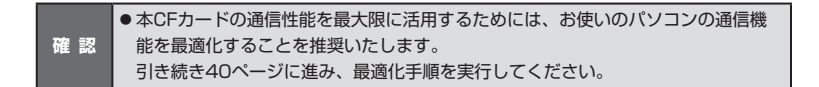

#### パケット通信最適化

本CFカードの通信性能を最大限に活用するためには、お使いのパソコンの通信設定を最適化する 必要があります。

次の手順で、パソコンの通信設定を最適化できます。(最適化を強く推奨)

**イン**コンに付属CD-ROMを挿入します。

B 自動的に下記のメニューが表示されるので「パケット通信最適化」ボタンをクリックしてくだ さい。

#### 最適化プログラムが起動します。

●インストールプログラムが自動的に起動されない場合は、マイコンピュータの画面などか ら、CD-ROMドライブをクリックし、「Setup.exe」をダブルクリックしてください。

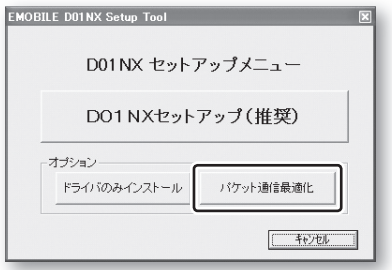

C「最適化する。」をチェックし、「設定」ボタンをクリックします。

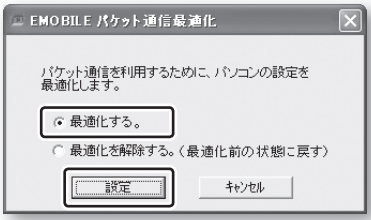

D 設定終了後、次の画面が表示されますので、「OK」ボタンをクリックします。

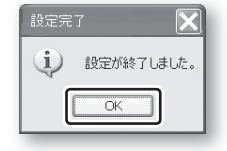

E 設定を有効にするには、お使いのパソコンを再起動する必要がありますので、次の画面が表 示されましたら、「はい」ボタンをクリックします。

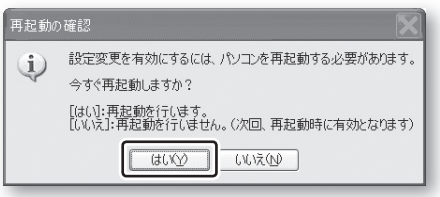

F パソコンが再起動され、設定が有効になります。 これでD01NXのセットアップが完了しました。ユーティリティの起動方法やユーティリティ を使用したインターネット接続方法、各種機能については、43ページ「第3章 ユーティリ ティ」を参照してください。

# *3*

## **ユーティリティ**

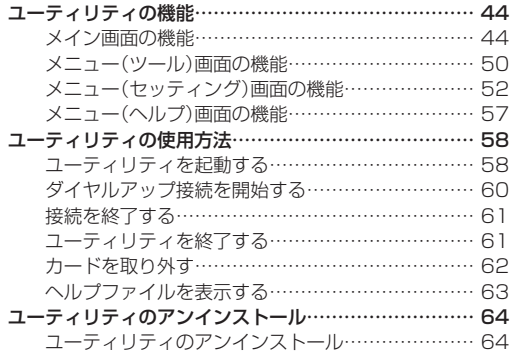

### **ユーティリティの機能**

D01NXユーティリティを使用することでデータ通信、本CFカードに対する電波状況の確認等が 行えます。

また、D01NXユーティリティは、メイン画面、メニュー(ツール)画面、メニュー(セッティング) 画面、メニュー(ヘルプ)画面の4つの画面で構成されており、各画面で様々な機能がご利用頂け ます。

ここでは、本ユーティリティの各画面の機能、使用方法について説明します。

- D01NXユーティリティは、以下のOSに対応しております。
	- **・**Windows 2000 Professional Service Pack 4以降(日本語版)
	- **・**Windows XP Professional/Home Edition Service Pack 1以降(日本語版)
- **確 認 ・** Windows Vista Home Basic/Home Premium/Business/Enterprise/ Ultimate(日本語版)
	- ●本ユーティリティはマルチユーザー機能に対応していないため、各ユーザーの通信 履歴は合算されます。

#### メイン画面の機能

#### (1)ダイヤルアップ接続機能

D01NXユーティリティからダイヤルアップ接続を開始します。

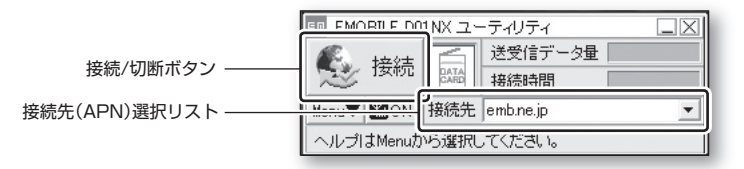

#### ■ 接続/切断ボタン

ダイヤルアップ未接続状態の時は、『接続』ボタンを表示します。 この時に『接続』ボタンをクリックすると、『接続先(APN)選択リスト』で選択した接続先にダイ ヤルアップ接続し、パケット通信を開始します。

また、ダイヤルアップ接続状態の時は、『切断』ボタンを表示します。

この時に、『切断』ボタンをクリックすると、パケット通信を切断します。

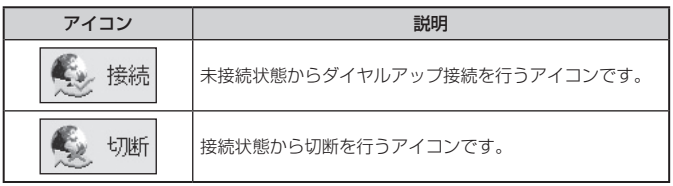

*3*

パケット通信を行うには接続先(APN)の設定をする必要があります。パケット通信の接続先に は、通常の電話番号は使用致しません。あらかじめ接続先ごとに本CFカードにAPN(Access Point Name)と呼ばれる接続先名を登録して、その登録番号(cid)を接続先電話番号として接 続を行います。

お買い上げ時、登録番号1(cid 1)には、イー・モバイルが提供するインターネット接続サー ビスの接続先「emb.ne.jp」が本CFカードに登録されております。本接続サービスを使用する場 合は、接続先(APN)の設定は不要です。

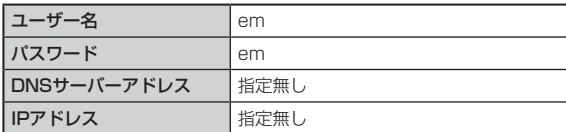

新たに登録を行う場合は、プロバイダより入手した接続先(APN)、ユーザー名、パスワード等 を手元に控え、ユーティリティの接続先(APN)設定機能を使用してください。

#### ■ 接続先(APN)選択リスト

本CFカードに設定されているAPN名、または手動でセットアップした場合のダイヤルアップ 接続名を表示します。ダイヤルアップ未接続状態のとき、「▼」をクリックすると、接続先(APN) のリストが表示され、選択することができます。

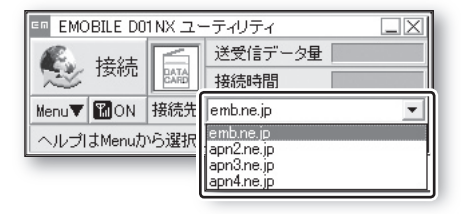

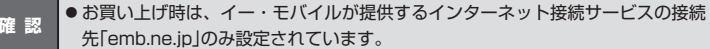

#### (2)メニュー画面表示機能

各種設定等を行うメニュー画面を表示します。

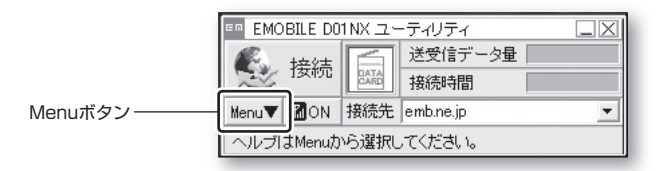

#### ■ Menuボタン

『Menu』ボタンをクリックすると、メニュー項目を表示します。 表示されたメニュー項目を選択すると、それぞれ選択した画面を表示します。

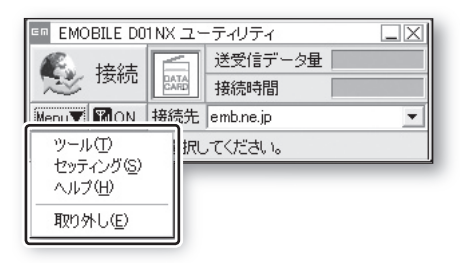

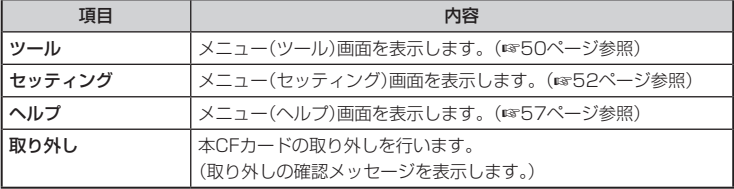

#### (3)D01NX状態表示機能

D01NX状態表示アイコン

本CFカードの動作状態をアイコンで表示します。

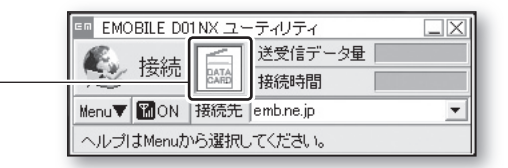

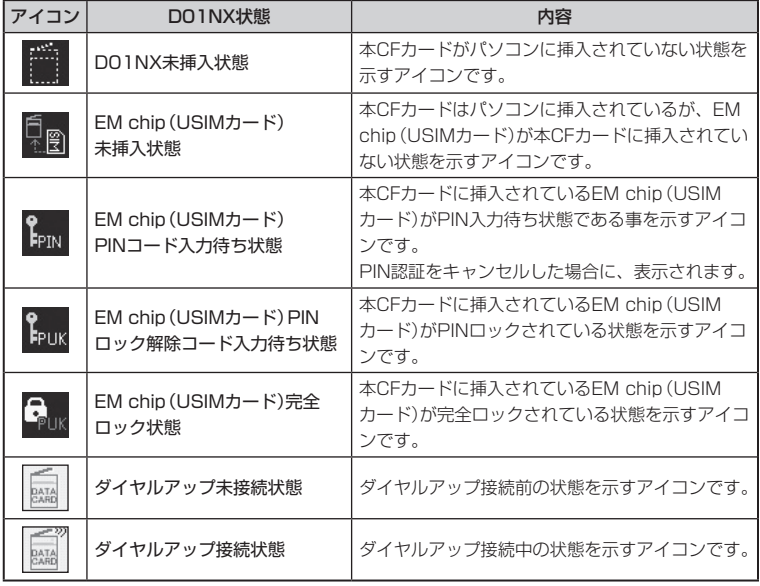

**確 認 ●電波状態表示中は、DO1NX状態表示はされません。電波状態表示終了後、再び表** 示を行います。

つづく

**47**

#### (4)電波状態表示機能

本CFカードに対する電波状態をアイコンで表示します。

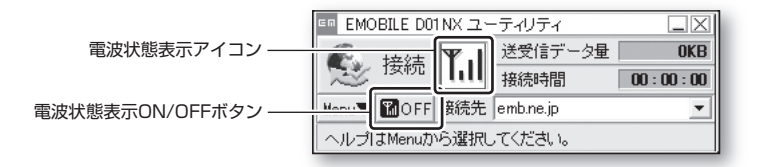

#### ■ 電波状態表示ON/OFFボタン

電波状態表示OFF状態のとき、『ON』ボタンを表示します。このとき『ON』ボタンをクリックす ると、電波状態表示を開始します。電波状態表示は以下の5段階のアイコンで表示されます。

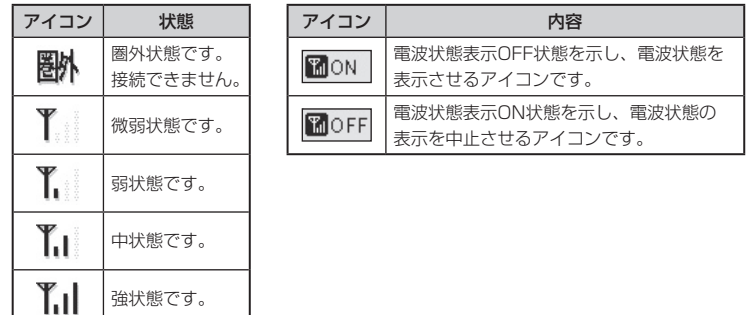

**確 認** ● 電波状態表示ON状態時は、ユーティリティ以外からのダイヤルアップ接続がで きなくなります。ダイヤルアップ接続を行う場合は、ユーティリティからダイヤ ルアップ接続を行うか、電波状態表示をOFFにして、ダイヤルアップ接続を行っ てください。

#### (5)通信データ量/通信時間表示機能

ダイヤルアップで接続している間の通信データ量(送受信データ量)、通信時間を表示します。

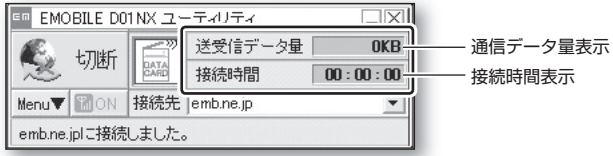

#### ■ 通信データ量/通信時間表示

- 送受信データ量: 現状態のデータ通信量(送信·受信の合計)を表示します。単位はKBです。
- 接続時間 :現在までの接続時間を表示します。

#### メニュー(ツール)画面の機能

#### (1)通信履歴表示機能

ご利用になった過去の通信履歴を表示します。

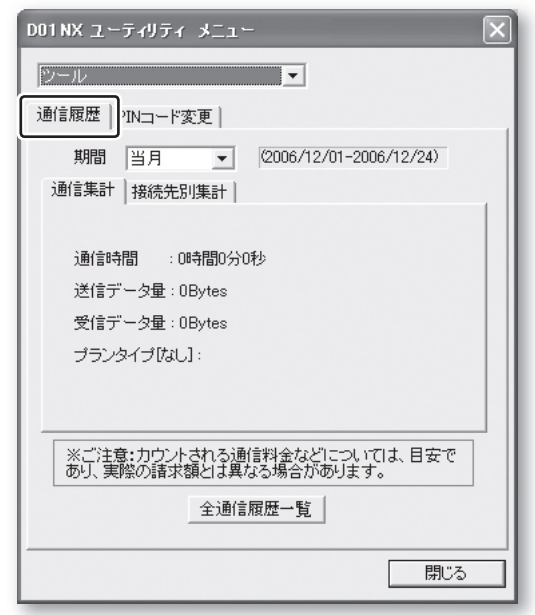

**確 認** ●本機能の詳細な説明、使用方法については、63ページ「ヘルプファイルを表示する」 を参照し、ヘルプファイルを開き、ご確認ください。 ● 履歴表示機能は、履歴件数が多くなるに従い、動作が遅くなる場合があります。 不要な履歴は削除して頂くことを推奨いたします。 ● 履歴表示機能で表示される通信料金はあくまでも目安であり、実際の請求額とは異 なる場合があります。

EM chip(USIMカード)のPINコードを変更します。

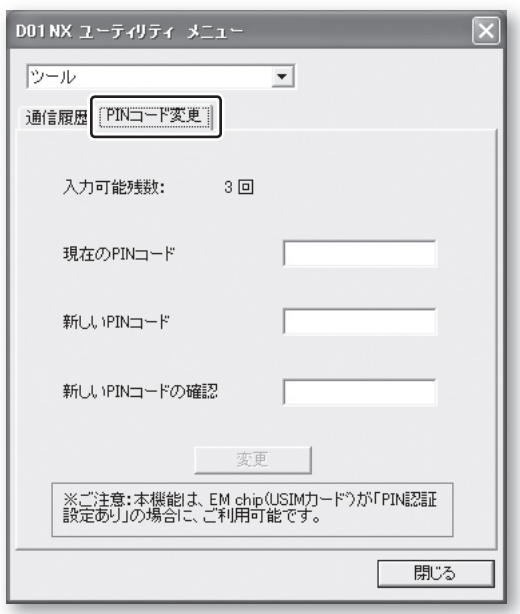

**確 認** ● 本機能の詳細な説明、使用方法については、63ページ「ヘルプファイルを表示する」 を参照し、ヘルプファイルを開き、ご確認ください。 ●本機能は、EM chip(USIMカード)が「PIN認証設定あり」の場合に、ご利用可能です。

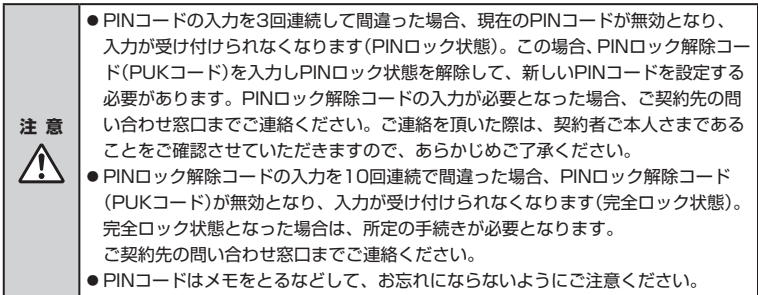

#### メニュー(セッティング)画面の機能

#### (1)PINコード認証設定機能

EM chip(USIMカード)のPINコード認証に関する動作を設定します。

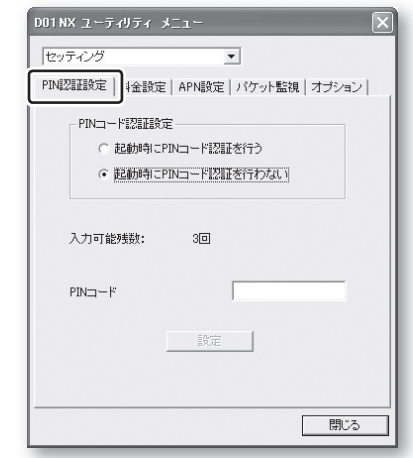

- **確 認** ● 本機能の詳細な説明、使用方法については、63ページ「ヘルプファイルを表示する」 を参照し、ヘルプファイルを開き、ご確認ください。 ●お買い上げ時は、EM chip (USIMカード)のPINコード認証設定は、「PINコード認 証を行わない」に設定されております。 ● PINコード認証設定を「起動時にPINコード認証を行う Iに設定した場合、次回本CF カードの取り外し時、または、パソコン再起動時まで有効となりませんので、セキュ
	- リティに不安のある方は、お使いのパソコンのセキュリティロックを設定すること を推奨いたします。
- PINコードの入力を3回連続して間違った場合、現在のPINコードが無効となり、 入力が受け付けられなくなります(PINロック状態)。この場合、PINロック解除コー ド(PUKコード)を入力しPINロック状態を解除して、新しいPINコードを設定する 必要があります。PINロック解除コードの入力が必要となった場合、ご契約先の問 **注 意** い合わせ窓口までご連絡ください。ご連絡を頂いた際は、契約者ご本人さまである ことをご確認させていただきますので、あらかじめご了承ください。 **/i/** ● PINロック解除コードの入力を10回連続で間違った場合、PINロック解除コード (PUKコード)が無効となり、入力が受け付けられなくなります(完全ロック状態)。 完全ロック状態となった場合は、所定の手続きが必要となります。 ご契約先の問い合わせ窓口までご連絡ください。 ● PINコードはメモをとるなどして、お忘れにならないようにご注意ください。

*3*

#### (2)料金設定機能

ダイヤルアップ接続時の通信料金を設定します。

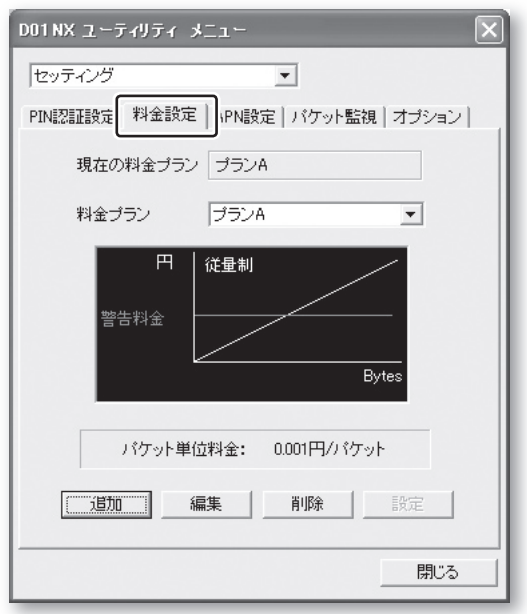

**確 認** ●本機能の詳細な説明、使用方法については、63ページ「ヘルプファイルを表示する」 を参照し、ヘルプファイルを開き、ご確認ください。 ● お買い上げ時は、料金設定されておりません。ご契約のプランに従い、料金設定を 行ってください。

#### (3)接続先(APN)設定機能

ダイヤルアップによってインターネットに接続を行うための接続先(APN)を設定します。

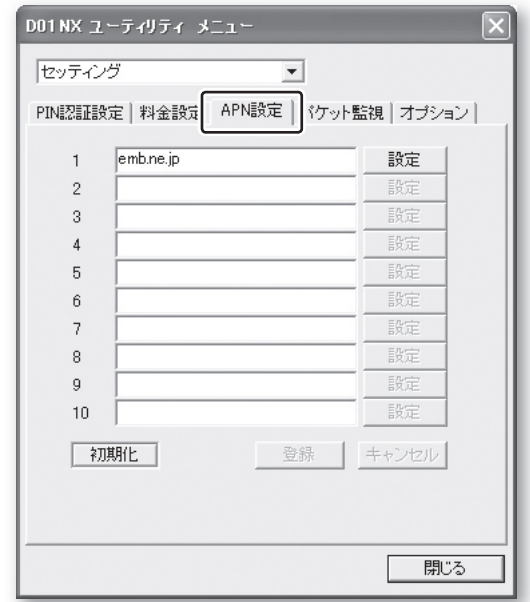

**確 認** ●本機能の詳細な説明、使用方法については、63ページ「ヘルプファイルを表示する」 を参照し、ヘルプファイルを開き、ご確認ください。 ● お買い上げ時は、イー・モバイルが提供するインターネット接続サービスの接続先 「emb.ne.jp」が登録されております。

#### (4)パケット監視設定機能

お使いのパソコンで、ユーティリティを使用せずに、OSの機能を用いてダイヤルアップ接続先を 作成した場合に、そのダイヤルアップ接続先をパケット監視「行う/行わない」の設定をします。

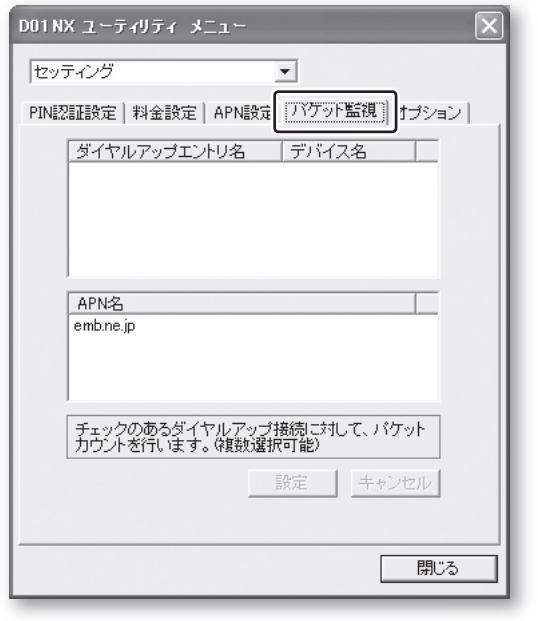

**確 認** ● 本機能の詳細な説明、使用方法については、63ページ「ヘルプファイルを表示する」 を参照し、ヘルプファイルを開き、ご確認ください。

#### (5)オプション設定機能

ユーティリティの各動作に関する設定をします。

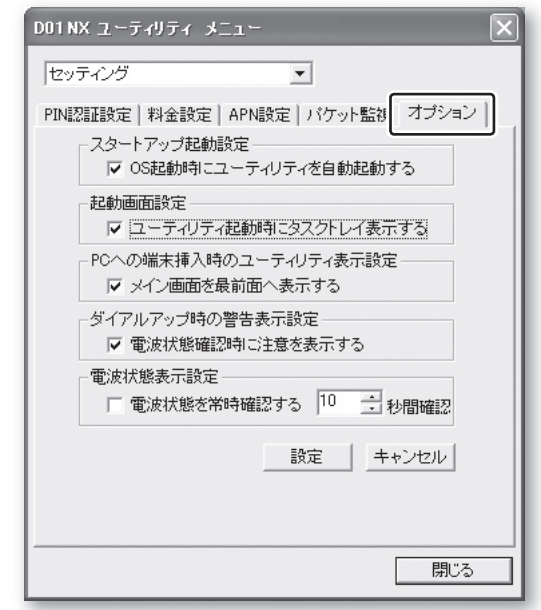

**確 認** ● 本機能の詳細な説明、使用方法については、63ページ「ヘルプファイルを表示する」 を参照し、ヘルプファイルを開き、ご確認ください。

#### メニュー(ヘルプ)画面の機能

#### (1)D01NX情報表示機能

本CFカードのバージョンと、EM chip(USIMカード)に登録されている電話番号を表示します。

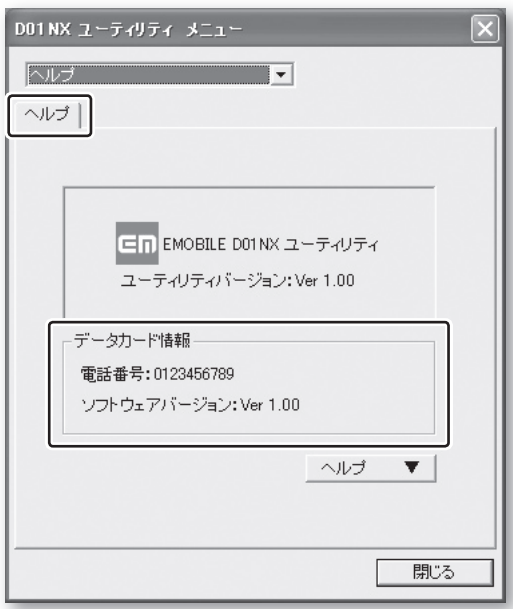

#### (2)ヘルプ表示機能

D01NXユーティリティの詳細な使用方法が記載されているヘルプファイルを表示します。

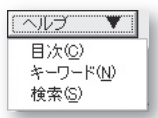

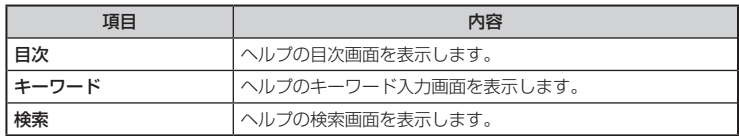

## **ユーティリティの使用方法**

ここでは、ユーティリティの使用方法について説明します。

**確 認 ● ここに記載されていない機能については、63ページ「ヘルプファイルを表示する」** でヘルプファイルを開き、ご確認ください。

#### ユーティリティを起動する

ユーティリティをインストール後、お使いのパソコンのデスクトップ画面に、下記ショートカッ トアイコンが作成されております。下記ショートカットアイコンをダブルクリックすることでユー ティリティが起動します。

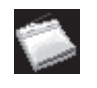

また、タスクトレイに表示されている下記アイコンをダブルクリックすることでもユーティリティ が起動します。

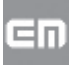

- **確 認** ● 上記以外の方法で、DO1NXユーティリティを起動するには、スタートメニューか らプログラムメニューを開き、「NetIndex」フォルダ内の「EMOBILE D01NXユー ティリティ」アイコンをクリックしてください。メイン画面が表示されます。
- ※ ユーティリティ初回起動時(インストール直後)、下記の画面が表示されます。「設定」ボタンを クリックして次の画面へ進み、「OK」ボタンをクリックして設定を行ってください。

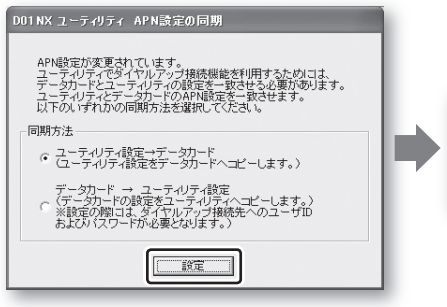

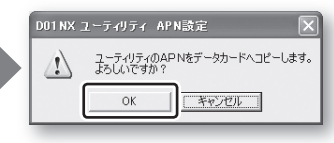

※ ユーティリティ起動時にEM chip(USIMカード)が「PINコード認証あり」になっている場合、 PINコード認証画面が表示されますので、PINコードを入力してください。 (PINコードは、4桁から8桁の半角数字を入力します)

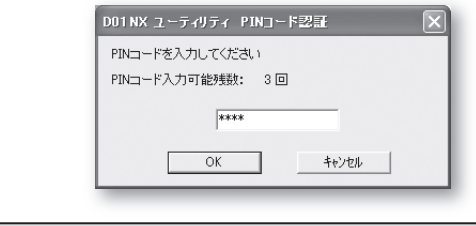

**確 認** ●お買い上げ時は、「PINコード認証なし」に設定されておりますので、本画面は表 示されません。 ● お買い上げ時のEM chip (USIMカード) PINコードは「9999」に設定されており ます。

●また、ユーティリティ起動時にEM chip (USIMカード)がPINロック状態になっている場合、 PINロック解除画面が表示されますので、PINロック解除コード(PUKコード)と新しいPINコー ドを入力してください。

(PINロック解除コードは、8桁の半角数字を入力します。新しいPINコードは、4桁から8桁の 半角数字を入力します)

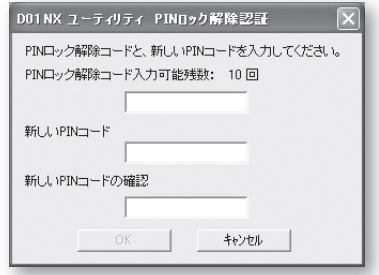

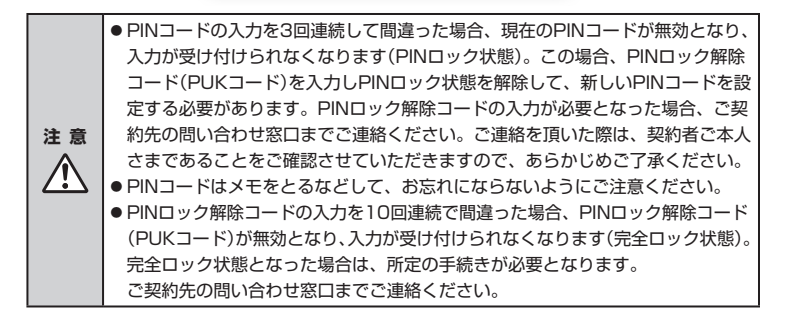

#### ダイヤルアップ接続を開始する

パケット通信を行い、インターネットなどをご利用になるには接続先(APN)の設定をする必要が あります。

お買い上げ時、イー・モバイルが提供するインターネット接続サービスの接続先「emb.ne.jp」が 本CFカードに登録されております。本サービスを使用する場合は、接続先(APN)の設定は不要 です。

接続先として本サービスを使用する場合は、「接続」ボタンをクリックすることで、接続を開始し ます。(インターネットに接続する場合は、接続が開始されてからパソコンのブラウザを起動して ください。)

#### A「接続」ボタンをクリックします。

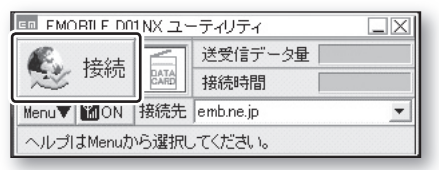

#### 2 接続中の表示がされます。

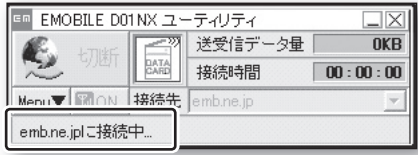

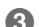

■ 接続が完了すると、「送受信データ量」「接続時間」が更新されていきます。

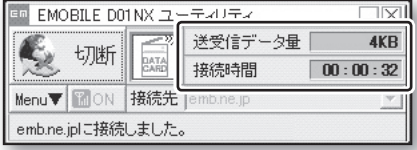

#### 接続を終了する

● 「切断」ボタンをクリックします。

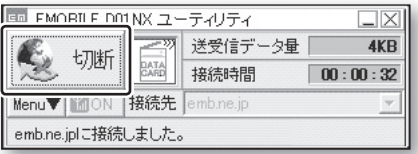

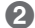

2 確認画面が表示されますので、「OK」ボタンをクリックし、接続を終了します。

#### ユーティリティを終了する

ユーティリティのメイン画面で「閉じる」ボタンをクリックしてください。 終了の確認メッセージが表示されます。「はい」ボタンをクリックし、ユーティリティを終了します。

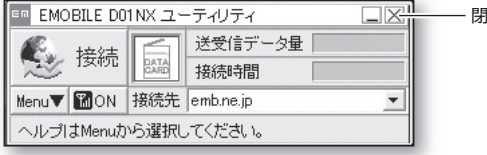

閉じるボタン

#### カードを取り外す

本CFカードの取り外しは次の手順で行います。

A メイン画面の「Menu」ボタンをクリックします。

Menuの項目が表示されます。

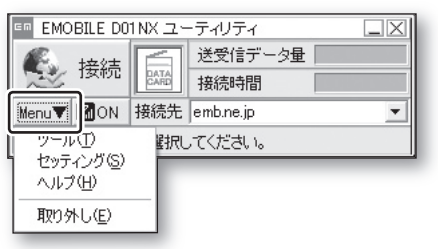

B「取り外し(E)」を選択しクリックすると、取り外しの確認メッセージが表示されますので、 取り外しを行う場合は、「OK」ボタンをクリックしてください。取り外しが可能な状態にな ります。

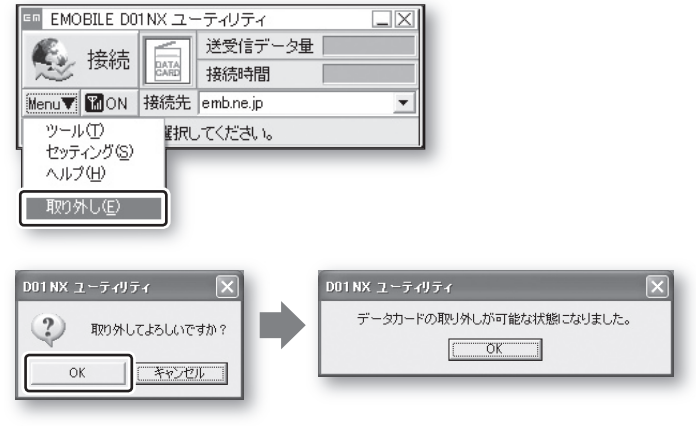

**確 認** ● 本CFカードはパソコンに挿入すると通信していなくても電力を消費します。 通信しない時は、できるだけ本CFカードをパソコンより取り出してください。

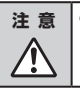

**注 意** ● 取り外し機能を使用せずに本CFカードをパソコンから取り外すと、故障の原因と なります。取り外しの際は、必ず取り外し機能を使用してから本CFカードをパソ コンから取り外してください。

*3*

#### ヘルプファイルを表示する

ユーティリティの詳細な機能の説明、使用方法が記述されているヘルプファイルを表示します。 ユーティリティをご使用の際に使い方において不明点がありましたら、まずはヘルプファイルを ご確認ください。ヘルプファイルは次の手順で表示します。

A メイン画面の「Menu」ボタンをクリックします。 Menuの項目が表示されますので、「ヘルプ(H)」を選択しクリックします。

ヘルプ画面が表示されます。

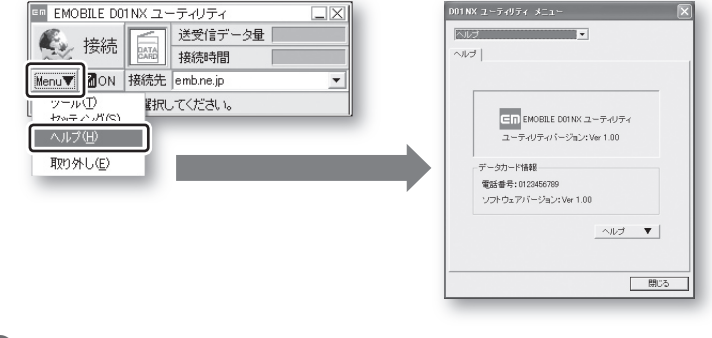

**●■「ヘルプ ▼」ボタンをクリックすると、メニューが表示されます。** 各項目を選択し、クリックすることで、ヘルプファイルが表示されます。

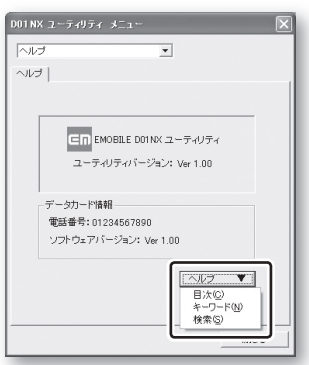

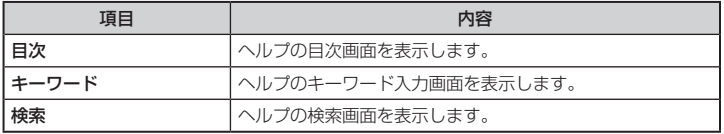

### **ユーティリティのアンインストール**

#### ユーティリティのアンインストール

次の手順で、ユーティリティをアンインストールします。

●■ 「スタート」→「コントロールパネル」を開き、コントロールパネルにある「プログラムの追加 と削除」をダブルクリックします。

(上記はWindows XPの場合です。Windows 2000では、「スタート」→「設定」→「コントロー ルパネル」→「アプリケーションの追加と削除」、Windows Vistaでは、「スタート」→「コン トロールパネル」→「プログラムと機能」になります)

B プログラムの追加と削除画面から「EMOBILE D01NXユーティリティソフトウェア」を選択 し、「変更と削除」ボタンをクリックするとアンインストールの確認画面が表示されます。 (上記はWindows XPの場合です。Windows 2000では「アプリケーションの追加と削除」 になります。Windows Vistaでは「プログラムと機能」となり、「EMOBILE D01NX ユー ティリティソフトウェア」を選択し、ダブルクリックするとアンインストールの確認画面が 表示されます。)

C アンインストールを継続する場合は、「はい」ボタンをクリックするとアンインストールが始 まります。

■ 「アンインストールが完了しましたが以下の項目が削除できませんでした。」とメッセージが 表示された場合は、「OK」ボタンをクリックして、削除できなかったフォルダを手動で削除 してください。

## **困ったときに**

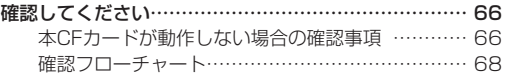

## **確認してください**

#### 本CFカードが動作しない場合の確認事項

本CFカードが正常に動作しない場合は、まず以下の項目を確認してください。 確認しても動作しない場合は、ご契約先の問い合わせ窓口までお問い合わせください。

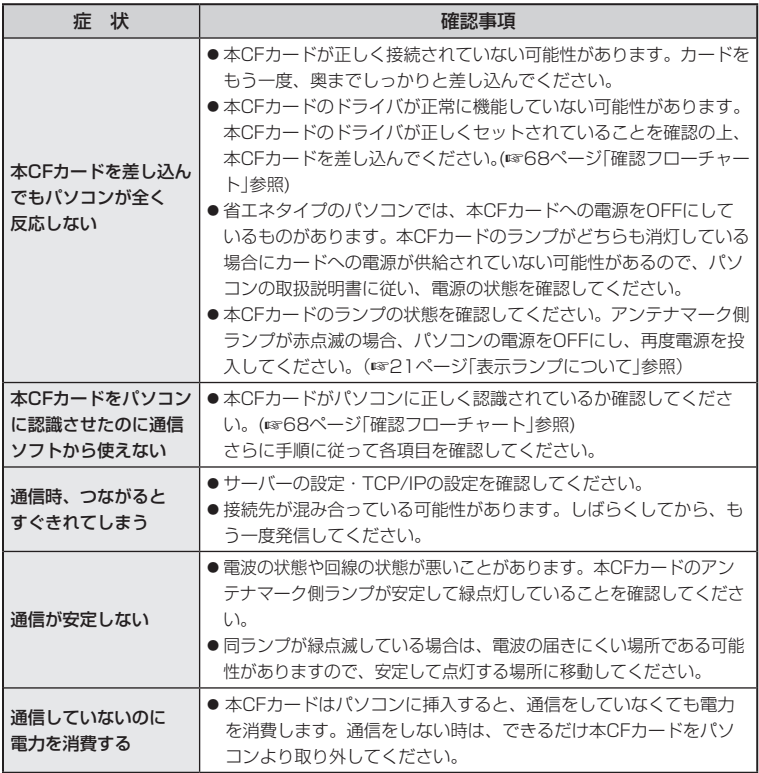

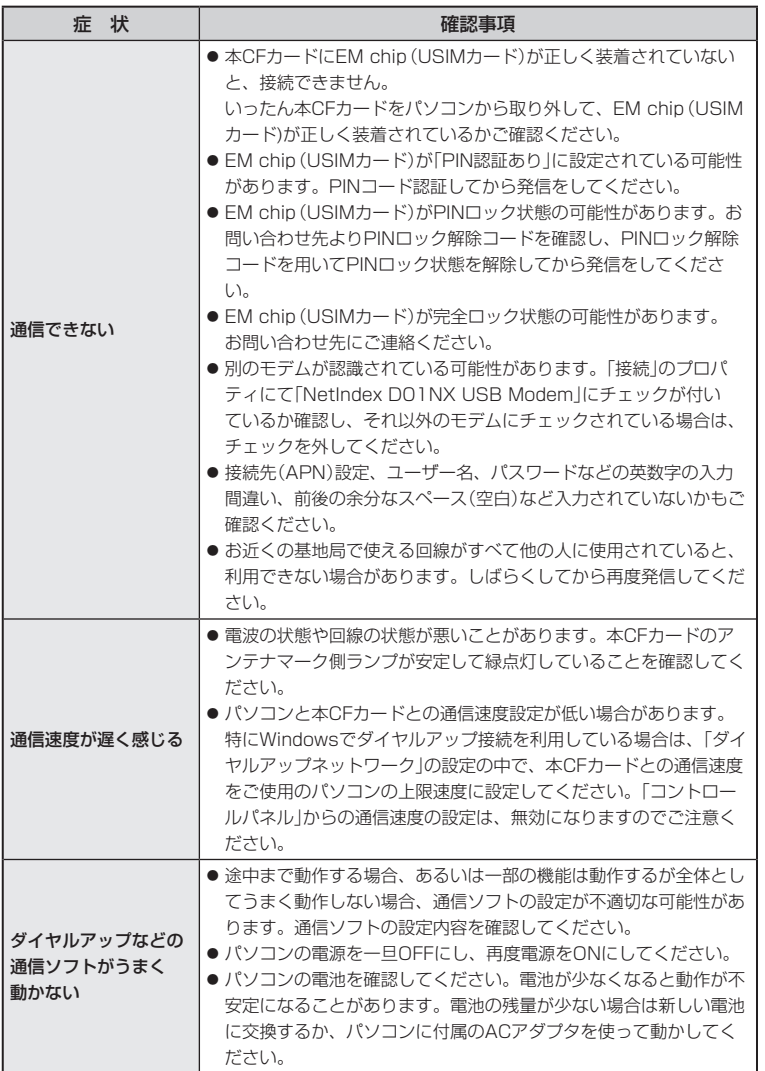

#### 確認フローチャート

ここでは、Windows 2000/XPの場合の確認事項を説明します。他の使用環境のものに関しては、 ご契約先の問い合わせ窓口にお問い合わせください。

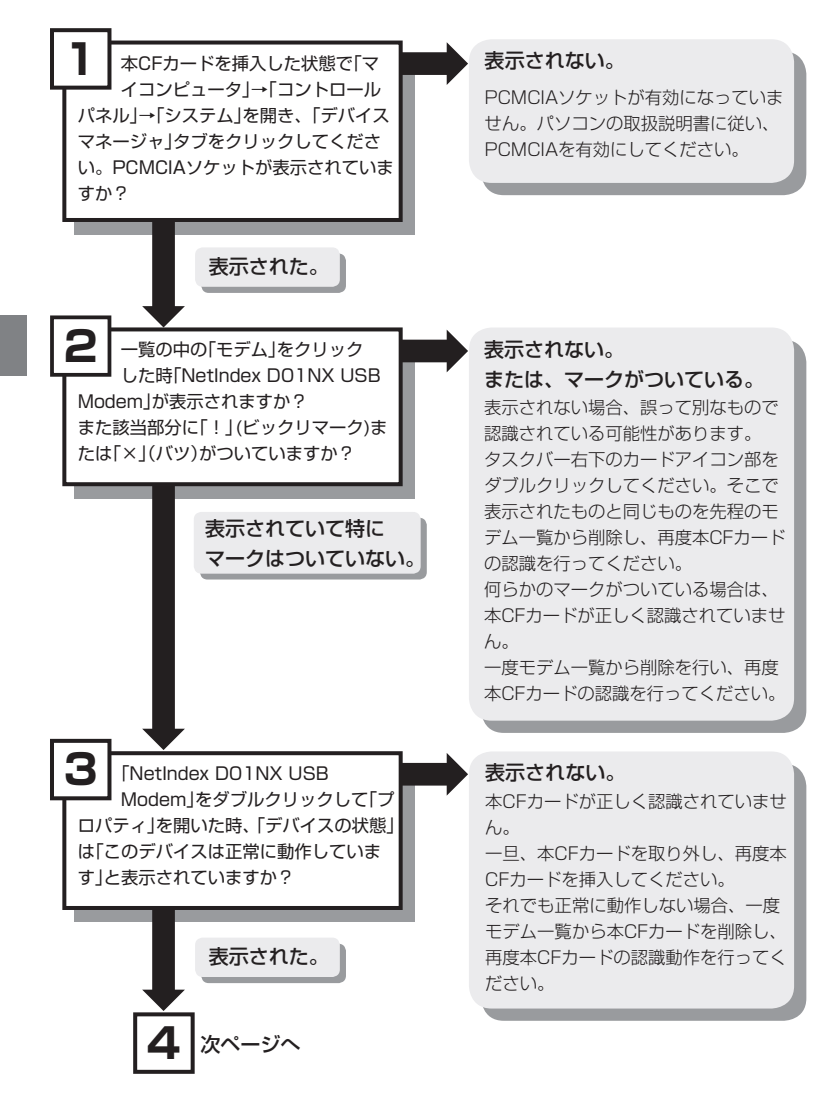

*4*

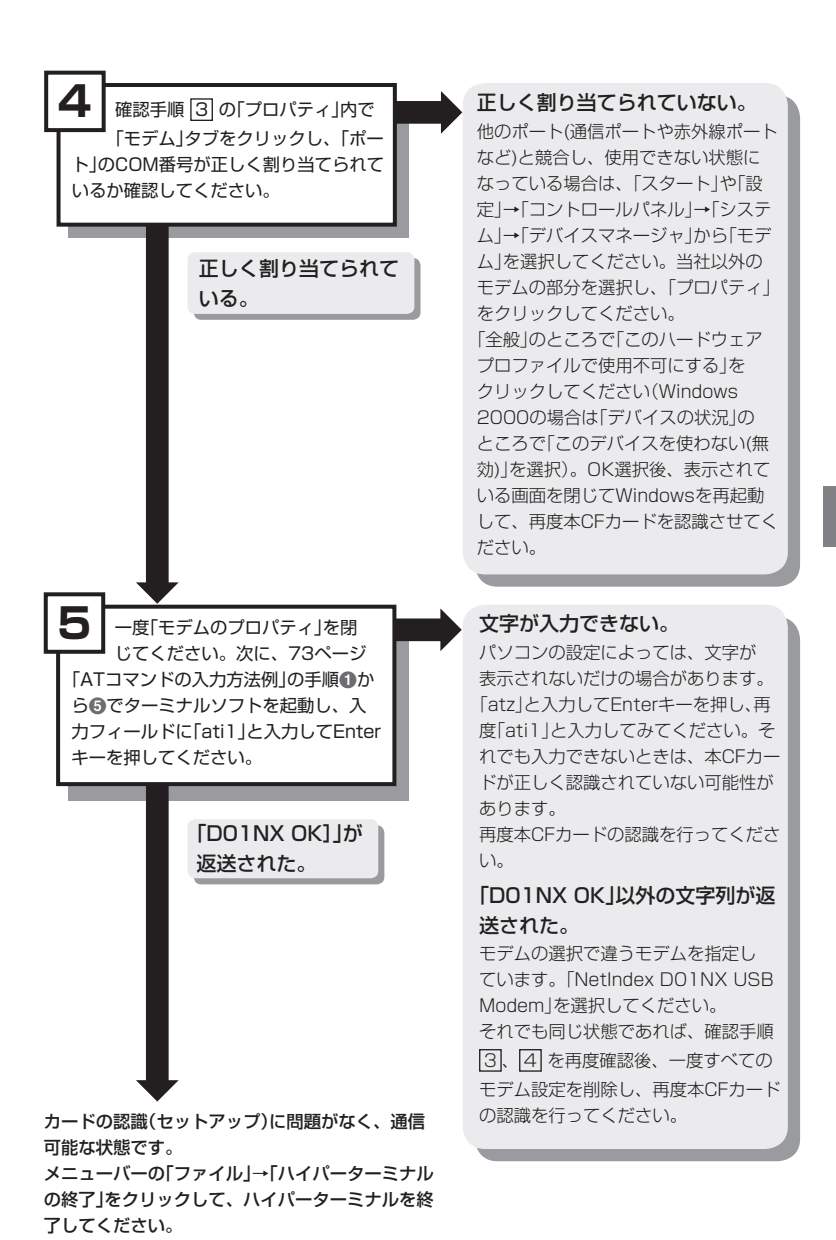

*4*
# *5*

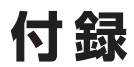

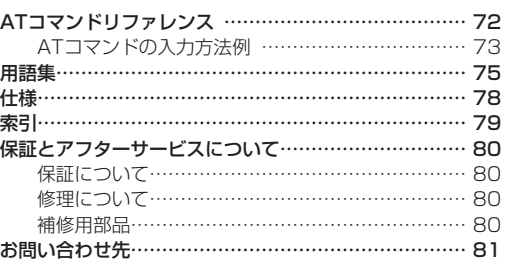

## **ATコマンドリファレンス**

データ通信を行うために、本CFカードをパソコンから制御するためのATコマンドについて説明 します。

なお、各ATコマンドの詳細については、本CFカードに付属しているセットアップ用CD-ROM内 の「AT Command.pdf」ファイルをご覧ください。ファイルの格納場所については下記のとおり です。

#### ■ Windows の場合

CD-ROM内の「documents」フォルダ開き、その中の「AT\_Command.pdf」をご覧ください。

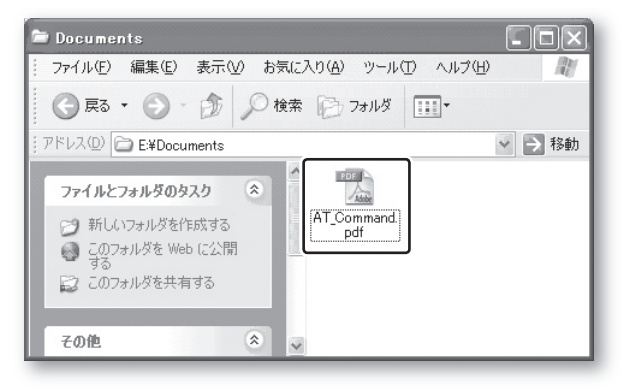

付 録

*5*

本CFカードを制御するコマンドは、米国Hayes社の「ATコマンド」と呼ばれるコマンドで、モデ ムの制御などに一般的に用いられているものです。通常は、通信ソフトがATコマンドを発行する ので、ATコマンドを意識する必要はありません。

独自に本CFカードを制御したい場合は、ATコマンドを制御できる通信ソフト(ハイパーターミナ ルなどのターミナルソフト)を用意してください。

#### ATコマンドの入力方法例

ここでは、通信ソフトとしてWindows 2000/XPのハイパーターミナルを使って、ATコマンド を入力する方法を説明します。

A 本CFカードがパソコンに接続された状態で、「スタート」→「すべてのプログラム」→「アクセ サリ」→「通信」→「ハイパーターミナル」を開きます。 ※ Windows 2000 の場合 「スタート」→「プログラム」→「アクセサリ」→「通信」→「ハイパーターミナル」

B「Hypertrm.exe」を起動します。

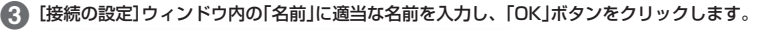

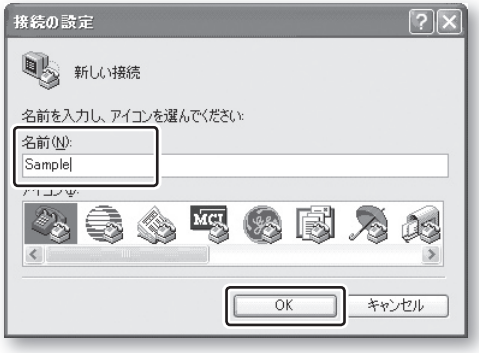

**4 「接続方法」に「NetIndex DO1NX USB Modem」を指定して、「OK」ボタンをクリックして** ください。

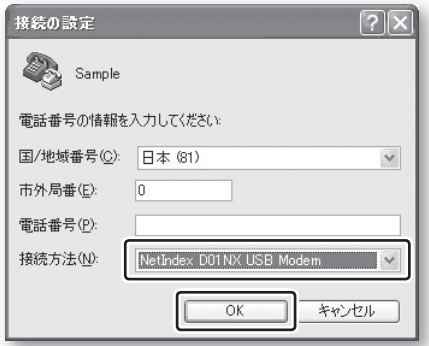

録

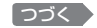

E[接続]ウィンドウで、「キャンセル」ボタンをクリックしてください。

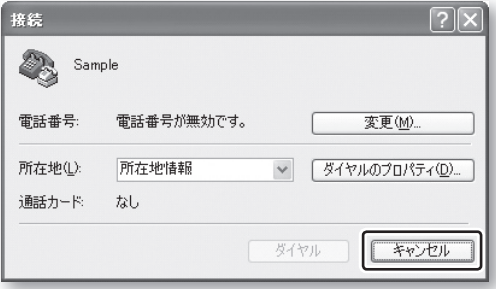

F「AT」と入力しEnterキーを押したとき、「OK」と表示されたら、準備は完了です。独自の設定 に変更してください。

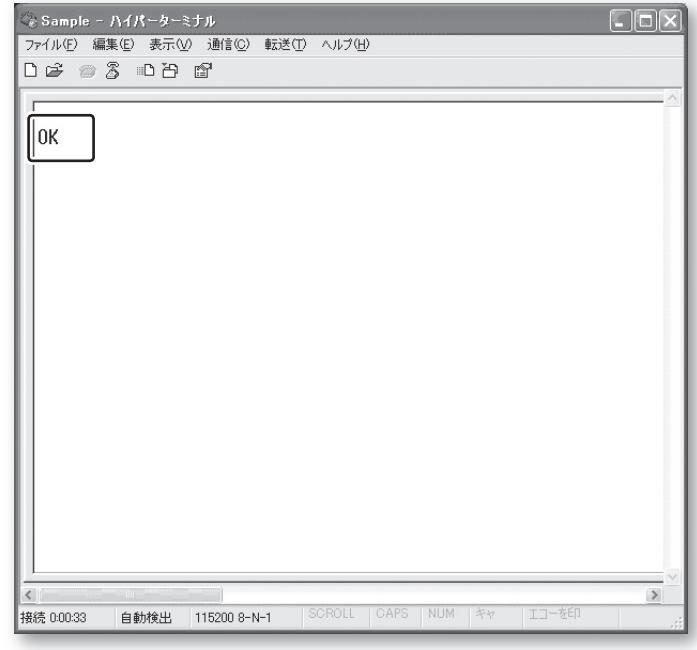

G 設定の変更が終わり、ハイパーターミナルを終了するには、メニューの「ファイル」→「ハイ パーターミナルの終了」を選択し、ハイパーターミナルを終了します。

録

## **用語集**

#### 【APN】

Access Point Nameの略で、パケット通信 をする際の接続先名のことです。 ダイヤルアップを行う前に、データ端末に APNを登録し、それぞれに「cid」とよばれる 番号を割り当てます。

ダイヤルアップ接続を開始する際、接続先番 号を「\*99\*\*\*x#」と入力する事で、パ ケット通信のダイヤルアップ接続が可能にな ります。(xはAPN登録番号として割り当て たcid番号を入力)

#### . . . . . . . . . . . . . . . 【ATコマンド】

米国Hayes社の「ATコマンド」と呼ばれるコマ ンドで、モデムの制御などに一般的に用いら れているものです。ATコマンドは、アテンショ ンコードである 'AT' と、引き続く文字による コマンドから構成されます。

#### 【bps】

Bit Per Secondの略です。情報をやりとり するスピードの単位で、1秒間に送信できる ビット数を表します。

#### 【cid】

Context Identifierのことです。パケット通 信の接続先(APN)をデータ端末に登録すると きの登録番号のことです。ダイヤルアップ時 は、このcidを指定して接続を行います。

#### 【DNS】

Domain Name Systemの略で、TCP/IP ネットワーク環境において、ホスト名から、 対応するIPアドレスを取得できるようにする サービスを提供するシステムのことです。

#### 【HSDPA】

High Speed Downlink Packet Accessの 略で、W-CDMAをさらに高速化してパケット 伝送技術の1つ。3.5世代(3.5G)とも呼ばれ る技術で、3GPPによって標準化されていま す。

#### 【IP】

Internet Protocolの略で、インターネットで、 標準で使用されている通信規約のことです。

#### 【IPアドレス】

インターネットやイントラネットなどのIP ネットワークに接続されたコンピュータや通 信機器1台1台に割り振られた識別番号のこと です。

#### 【ISP】

Internet Service Providerの略称で、プロバ イダと同じです。

#### 【OS】

Operating Systemの略で、Windowsなど のコンピュータの機能を全体的に管理するソ フトウェアのことです。

#### 【PC Card Standard】

PCカードの規格です。 . . . . . . . . . .

#### 【Sレジスタ】

Sレジスタは、通信用PCカードとしての動作 を詳細に制御するための数値を保持しておく ものです。

#### . . . . . . . . . . . 【W-CDMA】

第3世代携帯電話(3G)の通信方式。CDMA 方式を採用し、1つの周波数を複数の利用者 で共有できます。 高速移動時144Kbps、歩行時384kbps、制 止時2Mbpsのデータ電送能力があり、動画・ 音声のリアルタイムの通信が可能です。

付

緑

つづく

...翁<br>**75** 75

#### 【アクセスポイント】

プロバイダが用意しているインターネットへ の入口です。インターネットを利用するには、 アクセスポイントに電話をかけて接続します。 使用するモデムの通信速度によって利用でき るアクセスポイントは異なります。アクセス する場合は、通信方式にあったアクセスポイ ントを選ぶか、アクセスポイントにあった通 信方式を設定してください。

#### . . . . . . . . . . . . . 【インストール】

インストールとは、オペレーティングシステ ムやアプリケーションソフトウェアが格納さ れているCD-ROMなどの記憶媒体や圧縮ファ イルからファイルを展開し、プログラムを実 行することができる状態にすることです。

#### 【回線速度】

モデム間の通信速度のことをいいます。

#### 【拡張ATコマンド】

本CFカードでは、固有の動作・機能をサポー トするために「拡張ATコマンド」(標準的なAT コマンドではない、当社独自に規定した本CF カード専用のATコマンド)を設定してありま す。

### 【セットアップファイル】

Windows OS上において、各種モデムを動作 させるために詳細設定が必要となります。セッ トアップファイルとは、その設定が記述され ているもので単に定義ファイル、またはinf

ファイルとも呼ばれます。 . . . . . . . . . . . . . . . . .

#### 【ダイヤルアップ】

コンピュータから電話回線経由でネットワー クへ接続する方式のひとつ。

#### 【パソコンの管理者権限】

Windows 2000/XP/Vistaのパソコンで、 すべての機能を実行できる権利のことです。 管理者権限の無いユーザーは、ユーティリティ やドライバのインストールやアンインストー ルなどができないことがあります

#### 【プラグ&プレイ】

周辺機器をパソコン本体に接続する際、ケー ブルなどを接続して電源を入れると、半自動 的にドライバのインストールなどを行って使 える状態にしてくれる機能のことです。

#### 【フロー制御】

データ通信を行う際に、送信側と受信側の処 理速度の違いから、データが溢れてしまうこ とを防ぐために行われる制御のことです。パ ソコンとCFカード、CFカードと通信相手の モデムの間などでフロー制御が生じます。 本CFカードを利用するにあたり、フロー制御 は必要なものとお考えください。 フロー制御には、RTS/CTS信号線を使用す るハードウェアフロー制御と、XON/XOFF キャラクタを使用するソフトウェアフロー制 御の2種類があります。XON/XOFFフロー制 御では2種類の1バイト文字を使用してフロー コントロールをしますので、バイナリファイ ルの転送などには不向きです。使用するフロー 制御の方式は、プロバイダなどで指定してい ますので、それに従ってください。

### 【プロトコル】

コンピュータ間でデータをやりとりするとき の通信規約のことです。

. . . . . . . . . . . . . . . . . .

付録

緑

#### 【プロバイダ】

インターネット接続のサービスを代行してい る業者のことをいいます。プロバイダは専用 のサーバーをもっており、ユーザーはそこへ アクセスすれば簡単にインターネットが始め られます。個人でインターネットを利用する 場合には、プロバイダに加入し、認証のため のユーザー名とパスワードを発行してもらい ます。

. . . . . . . . . . . 

#### 【プロパティ】

ファイルやアイコンの属性や設定のことです。 Windowsではアイコンを選択し、右クリック によりプロパティを開き、設定などの変更を することができます。

#### . . . . . . . . . . . . . . . . . . 【マルチユーザー】

複数のユーザーが1つの環境(パソコン)を共 有することです。

. . . . . . . . . . . . . . . . . . . . . . . . . . . . . . . . . . .

#### 【モデム】

パソコンから電話回線を利用して、通信でき るようにする機器のことです。 

#### 【リザルトコード】

本CFカードではATコマンドを受け付けた場 合、そのコマンドに対応した動作を行い、そ の結果をリザルトコードとしてパソコンへ返 します。

緑

## **仕 様**

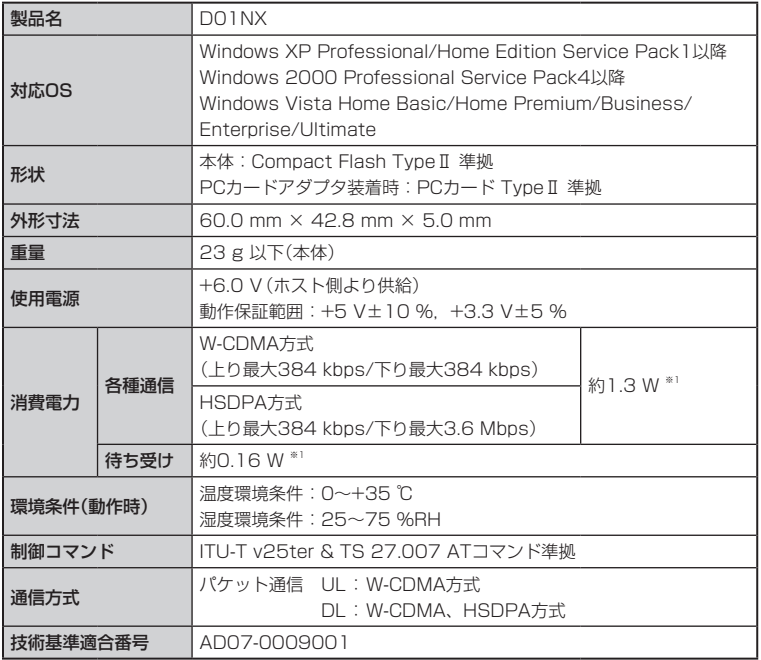

※1 使用状況により、消費電力値は変動いたします。

## 索引

## $\vert A \vert$

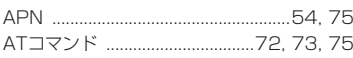

## $|c|$

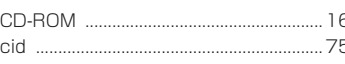

## $\boxed{D}$

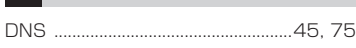

## $H$

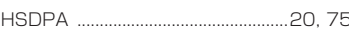

## $\vert M \vert$

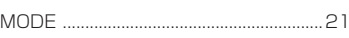

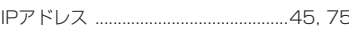

## $P$

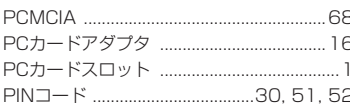

## $|s|$

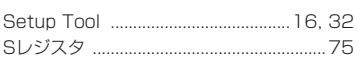

## $|\overline{r}|$

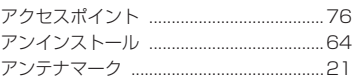

## $\vert$  1

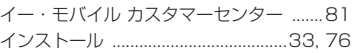

## ヵ

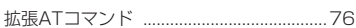

## E

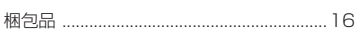

## $\vert \mathcal{N} \vert$

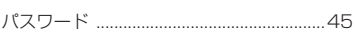

### $|z|$

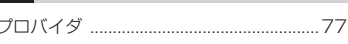

## ホ

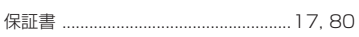

## $\mathbf{I}$

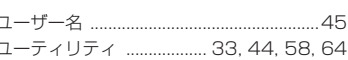

## $\boxed{\mathsf{L}}$

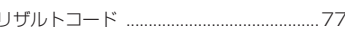

付録

## **保証とアフターサービスについて**

#### 保証について

- お買上げいただくと、保証書がついています。 記載内容および「お買上げ日・販売店」の記載事項をよくお確かめの上、大切に保管してください。
- 保証内容については保証書に記載されております。

#### 修理について

- 修理を依頼される場合、本説明書をお読みになり、もう一度ご使用方法や設定状態をご確認く ださい。それでも改善、復旧しない場合は、ご契約先のお問い合わせ窓口までご相談ください。
- 保証期間中の修理

保証書の記載内容に基づいて修理いたします。

● 保証期間経過後の修理

修理により機能が維持できる場合は、お客さまのご要望により有償にて修理いたします。

《ご注意》

- この製品は付属品を含め、改良のため予告なく製品の全部または一部を変更することがあり ますので、あらかじめご了承ください。
- ●本製品の故障、誤動作または不具合などにより、通信等の機会を逸したために発生した損害 など付随的な損害の保証については、当社は一切その責任を負いませんので、あらかじめご 了承ください。
- ●故障または修理により、お客さまが登録されたデータやお客さまが独自に設定、インストー ルされたソフトが消去される(出荷時の初期状態となる)場合があります。
- 本製品を分解、改造すると電波法にふれることがあります。また、改造された場合は修理を 受付できませんのでご注意ください。

#### 補修用部品

- 本製品および周辺機器の補修用性能部品の最低保有期間は、生産終了後6年間です。
- 補修用性能部品とは、その製品の機能を維持するために必要な部品です。

## **お問い合わせ先**

本CFカードに関する技術的なお問い合わせ、または修理を依頼される場合は、ご契約先問い合わ せ窓口までご相談ください。

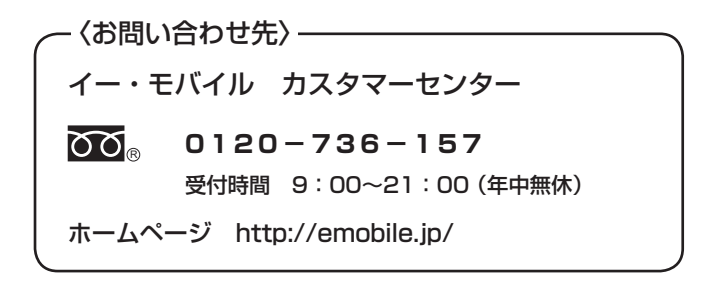

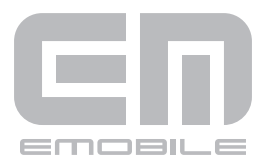

発売 元:イー・モバイル株式会社 製 造 元:株式会社ネットインデックス 発行年月: 2007年 2月第1版 NIX-M01-06022

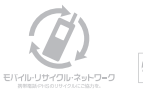

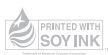